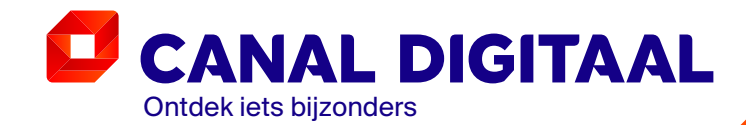

Maart 2020

## GEBRUIKERS-HANDLEIDING

Canal Digitaal IPTV HD-Ontvanger MZ-102

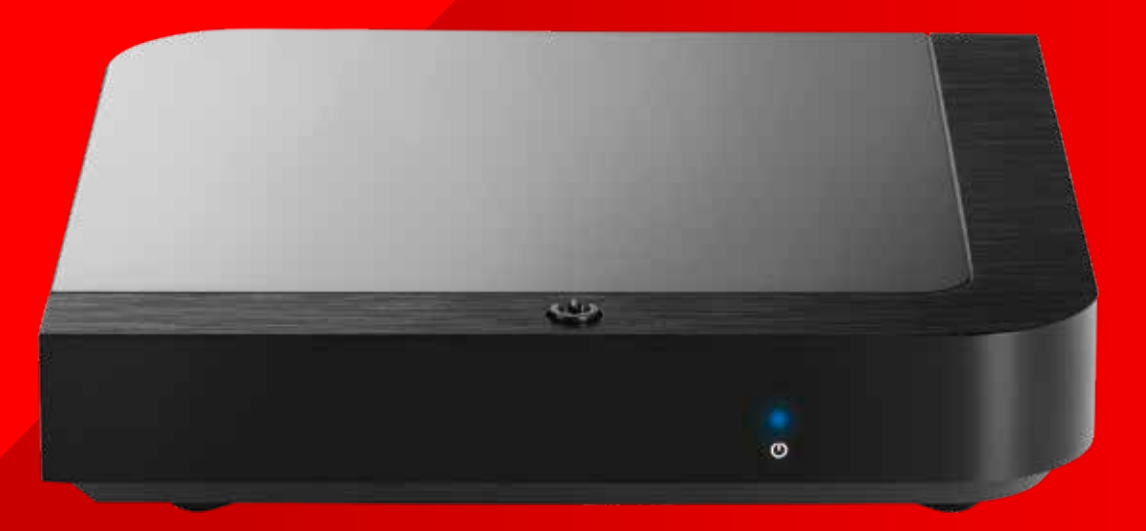

© 2021 Canal+ Luxembourg S. à r.l. - Alle rechten voorbeho Canal Digitaal is een merk gebruikt door Canal+ Luxembourg S. à r.l. ke zetel: Rue Albert Borschette 4, L-1246 Luxembourg | R.C.S. Luxembourg : B 87.905

- **1 Veiligheid en Voorzorgs-maatregelen**
	- 1.1 Veiligheid
- **2 Introductie**
	- 2.1 Accessoires
	- 2.2 Voor-, achter- en bovenkant
	- 2.3 Afstandsbediening

#### **3 Installatie**

- 3.1 Beginnen
- 3.2 Eerste installatie
- 3.3 Software-updates
- **4 Gebruik**
	- 4.1 Navigatieprincipes
	- 4.2 Home-scherm
	- 4.3 Zoeken
	- 4.4 TV Gids
	- 4.5 Programmadetails
	- 4.6 Mediatheek TV Gemist
	- 4.7 Mediatheek Films & Series
	- 4.8 Mediatheek Erotheek
	- 4.9 Mijn Opnames
	- 4.10 Interactiviteit
	- 4.11 Favorieten
	- 4.12 Teletekst
	- 4.13 Radio
- **5 Instellingen**
	- 5.1 Beeld- en audiosettings
	- 5.2 Meldingen & standby
	- 5.3 Ouderlijk toezicht
	- 5.4 Betaalpincode

#### **6 Specificatie**

6.1 Specificaties

Gebruikershandleiding Canal Digitaal IPTV HD-ontvanger MZ-102

1

## VEILIGHEID EN VOORZORGS-MAATREGELEN

#### 1.1 **Veiligheid**

Gebruik de ontvanger op een veilige manier.

- Lees voor gebruik alle instructies en veiligheidsinformatie.
- Het niet opvolgen van deze instructies kan leiden tot letsel of schade aan het apparaat en/of eigendommen.

Waarschuwingen en voorzorgsmaatregelen

- De MZ-102 heeft geen aan-uitknop. Zorg er tijdens de installatie voor dat het aansluiten van de adapter op het stroomnetwerk altijd de laatste handeling is. Bij het verplaatsen van een HD-ontvanger of het uitvoeren van elk type onderhoud haal je altijd eerst de adapter uit het stopcontact.
- Gebruik alleen de kabels en adapter die bij het apparaat zijn geleverd. De stekkers en kabels vereisen geen kracht bij het insteken in de contacten.
- Stop onmiddellijk met het gebruik van de adapter, kabels of het apparaat als deze beschadigd lijken. Controleer regelmatig de staat van de apparatuur en kabels.
- Plaats het apparaat in een droge, goed geventileerde ruimte zonder risico op het morsen van voedsel of water. Vermijd warmtebronnen en vlammen, zoals kachels en kaarsen.
- Het apparaat moet op een stabiele ondergrond staan. Zet het apparaat niet op of onder een ander elektrisch apparaat.
- Het apparaat kan gereinigd worden met een zachte, vochtige doek, nadat de MZ-102 van de stroombron is losgekoppeld. Het apparaat moet droog zijn voordat je het weer inschakelt.
- Probeer nooit het apparaat te openen of iets in de ventilatieopeningen te steken. Niet-geautoriseerde reparaties en sabotage maken je garantie voor dit apparaat ongeldig.

#### Algemene veiligheid

Dit apparaat bevat beveiligingstechnologie, die wordt beschermd door patenten en andere intellectuele eigendomsrechten van M7 Luxembourg S.A. en haar leveranciers. Reverse engineering en demontage zijn verboden.

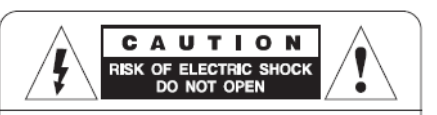

**CAUTION** : To reduce the risk of electrical shock do not remove the cover. No user serviceable parts inside. Refer any servicing to qualified service personnel.

#### Vragen?

Als je nog vragen of opmerkingen hebt. ga dan naar: www.canaldigitaal.nl.

Gebruikershandleiding Canal Digitaal IPTV HD-ontvanger MZ-102

# 2 INTRODUCTIE

5

#### 2.1 Accessoires

- Quick Start Guide
- Batterijen
- Afstandsbediening
- HDMI-kabel
- LAN-kabel

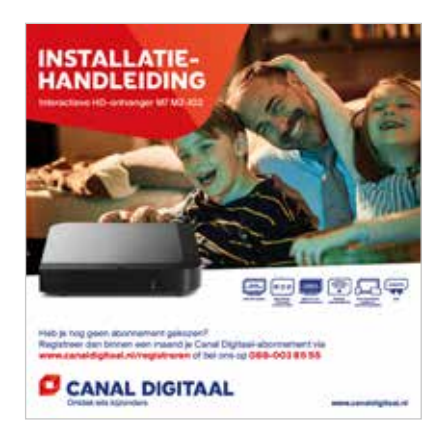

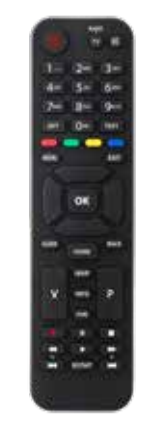

Quick Start Guide **Afstandsbediening** 

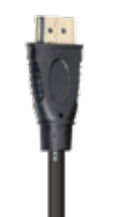

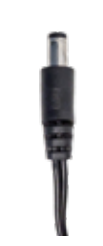

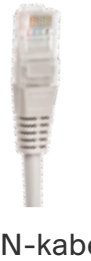

HDMI-kabel Stroomkabel LAN-kabel

#### 2.2 Voor-, achter- en bovenkant

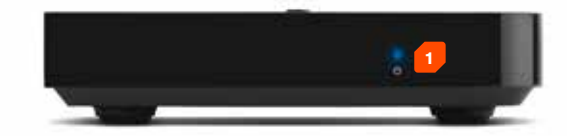

#### Voorkant

**1. Status-led:** Als de HD-ontvanger in standbymodus staat, is het ledlampje rood en als de ontvanger aanstaat, is het ledlampje blauw. Het blauwe ledlampje knippert tijdens het opstarten en als een knop op de afstandsbediening gebruikt wordt.

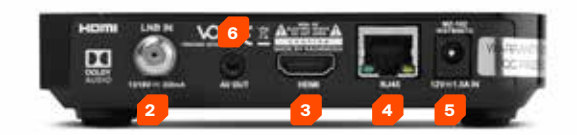

#### Achterkant

- **2. LNB IN:** voor aansluiting satellietantenne (optioneel).
- **3. HDMI:** aansluiting naar de tv.
- **4. LAN:** connectie met het internet.
- **5. DC Input:** stroomadapteraansluiting.
- **6. AV OUT:** analoge output voor aansluiting met tv of audioapparatuur (optioneel).

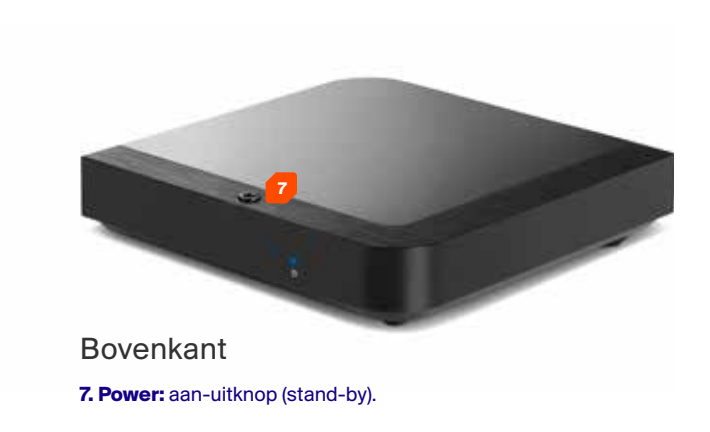

### 2.3 Afstandsbediening

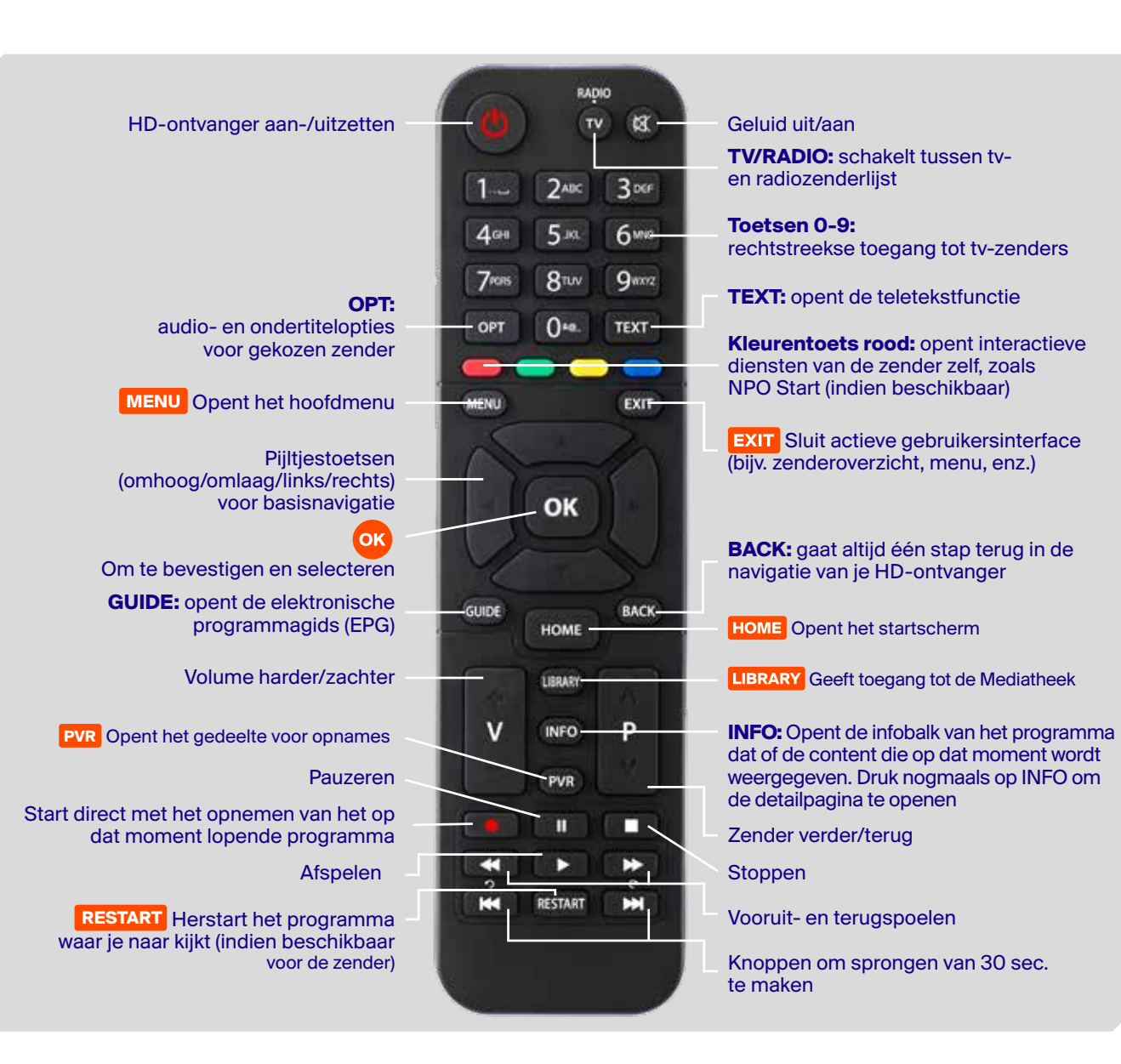

Gebruikershandleiding Canal Digitaal IPTV HD-ontvanger MZ-102

## 3 INSTALLATIE

### 3.1 Beginnen

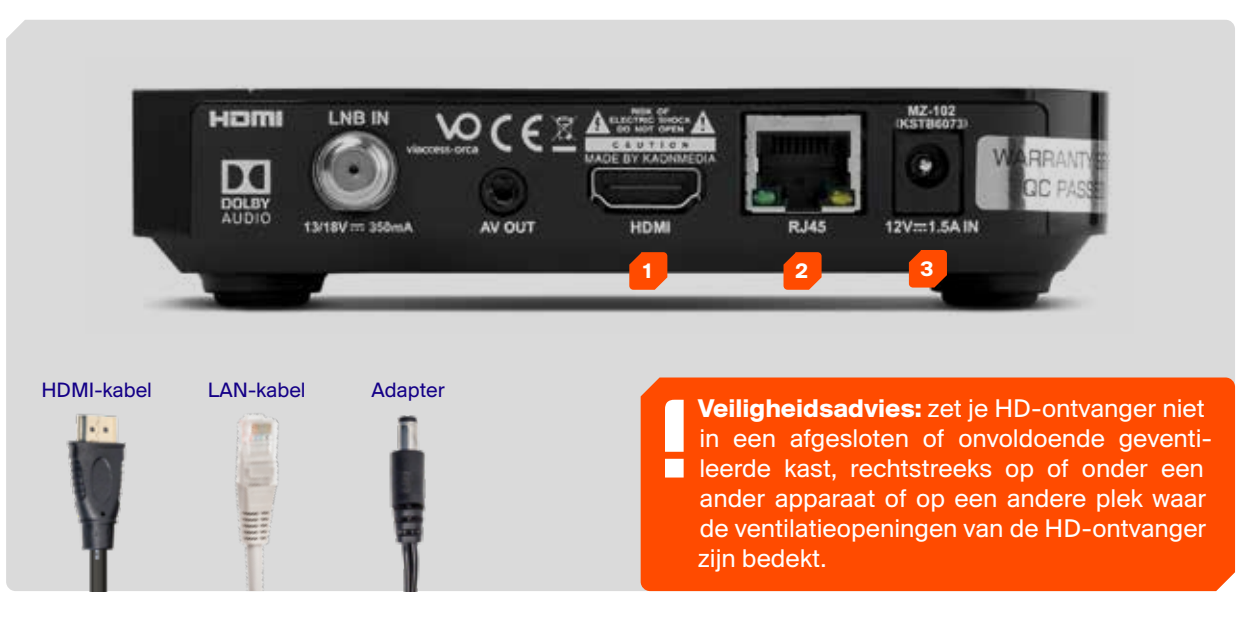

- **1. Tv:** sluit de HD-ontvanger aan op je tv met de meegeleverde HDMI-kabel.
- **2. Internet:** sluit je MZ-102 via de LAN-kabel (meegeleverd) aan op je modem. Alleen met een op internet aangesloten HD-ontvanger kan je gebruikmaken van interactieve televisie van Canal Digitaal.
- **3. Stroom:** sluit de adapter aan (meegeleverd).

**Aanzetten:** als alle kabels correct zijn aangesloten en je afstandsbediening is voorzien ■ van batterijen, kan je je nieuwe HD-ontvanger aanzetten met de **standbyknop** op de HDontvanger of afstandsbediening. Zorg ervoor dat je het juiste HDMI-ingangskanaal op je tv hebt ingeschakeld, bijv. HDMI 1, en volg de aanwijzingen op het scherm.

#### 3.2 Eerste installatie

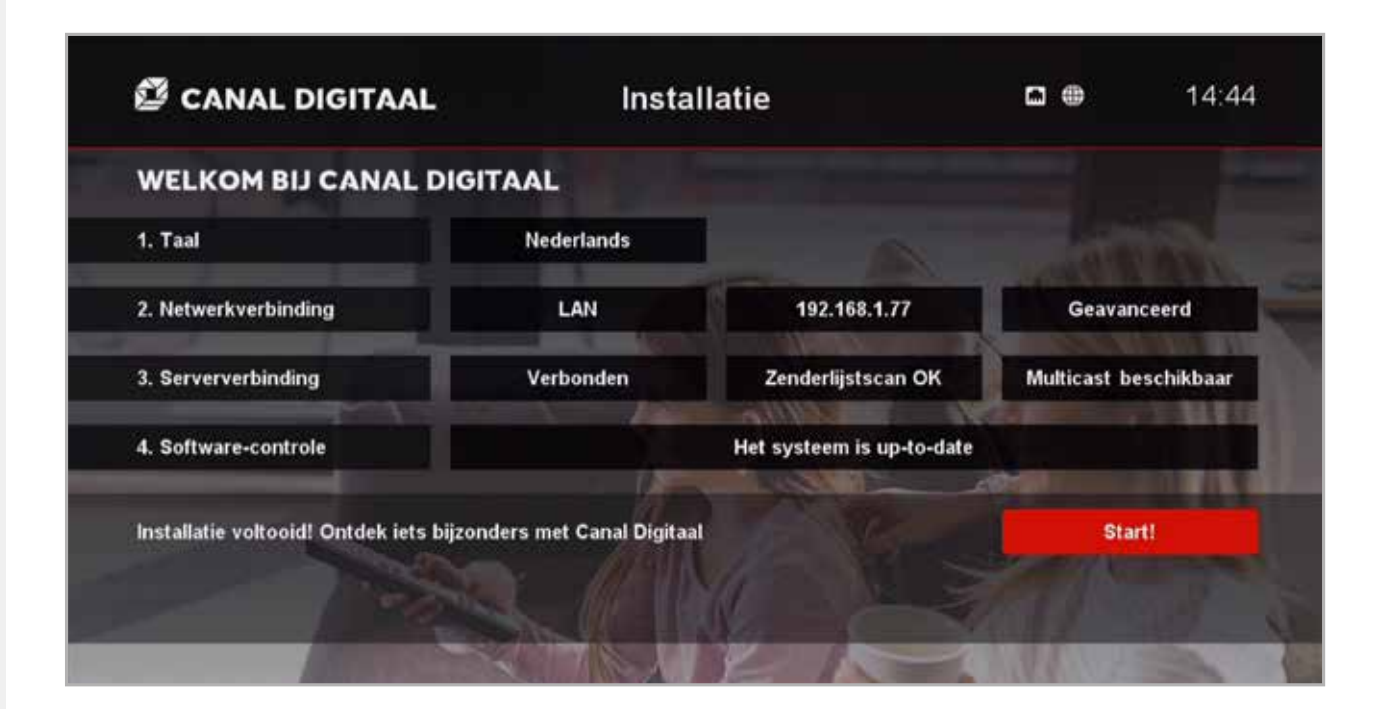

- **1. Taal:** selecteer je voorkeurstaal en bevestig met **OK** om verder te gaan naar de volgende stap.
- **2. Netwerkverbinding:** 'LAN' is voorgeselecteerd als je HD-ontvanger al via een LAN-kabel is aangesloten. Bevestig dit met **OK**. Heb je nog geen internetkabel aangesloten, doe dit dan alsnog en selecteer 'LAN' bij 'Netwerkverbinding'. Ga voor specifieke instellingen naar 'Geavanceerd'.
- **3. Serververbinding:** Druk op **OK** om verbinding te maken met de IPTV-server. Op deze wijze wordt

de HD-ontvanger gekoppeld aan je abonnement en krijg je het juiste zenderpakket te zien.

**4. Software-controle:** Wacht tot het systeem heeft gecontroleerd of de meest recente software is geïnstalleerd. Druk op **OK** om verder te gaan als er geen update beschikbaar is, of laad de beschikbare update in.

**Het is gelukt!** Druk op **OK** en geniet van de geweldige diensten van Canal Digitaal.

## 3.3 Software-updates

Canal Digitaal blijft de functionaliteiten van je MZ-102 continu verbeteren en optimaliseren. Updates worden automatisch via het internet naar de HD-ontvanger verstuurd.

#### Updaten via het internet (OTN)

De MZ-102 is standaard verbonden met het internet om van IPTV gebruik te maken. Updates kunnen op twee verschillende manieren op je HD-ontvanger geïnstalleerd worden.

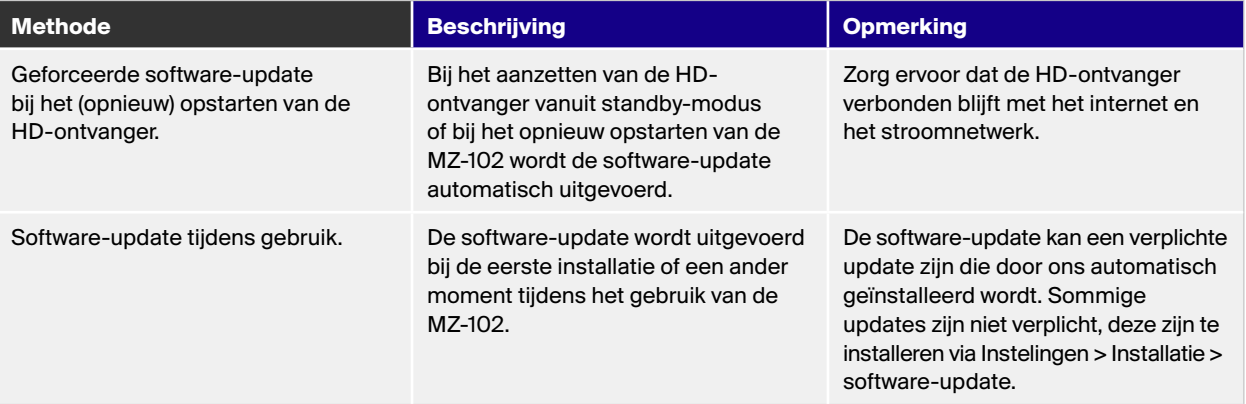

Gebruikershandleiding Canal Digitaal IPTV HD-ontvanger MZ-102

# 4 GEBRUIK

## 4.1 **Navigatieprincipes**

De gebruikersinterface van de MZ-102 heeft maar vijf knoppen, zodat het apparaat makkelijk is in het gebruik. Alle functionaliteiten zijn te gebruiken met de 4 pijltjes  $\bigoplus$   $\bigoplus$  en  $\bigotimes$ .

Met de vier **pijltjestoetsen** en **OK** kan je alle functies en instellingen van je HD-ontvanger eenvoudig bedienen. Bijvoorbeeld: druk op de **pijltjestoets links** om het hoofdmenu te openen.

#### Navigeren in het startscherm

**HOME** om het startscherm te openen. **HOME**

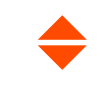

(OK

**Pijltjestoetsen omhoog** en **omlaag** om verticaal door de inhoud te navigeren.

**Pijltjestoetsen links** en **rechts** om horizontaal door de inhoud te navigeren.

**OK** om de detailpagina te openen van een programma, TV Gemist-item of Film & Series.

**EXIT EXIT** om het startscherm te sluiten.

#### Navigeren tijdens tv-kijken

- **Hoofdmenu:** Druk op de **pijltjestoets links** of op **MENU** om het hoofdmenu te openen. Druk op **EXIT** of **BACK** om het hoofdmenu te sluiten.
- ■ **Opties:** Druk op de **pijltjestoets rechts** of op **OPT** om het taalkeuzemenu te openen. Druk op **EXIT** of **BACK** om het taalkeuzemenu te sluiten.
- ■ **Infobalk** en **detailpagina:** Druk op de **pijltjestoets omlaag** of op **INFO** om de

infobalk van de geselecteerde zender te openen. Om de detailpagina van het op dat moment weergegeven programma te openen, druk je op **OK** of nogmaals op de **pijltjestoets omlaag** of **INFO.** Druk op **EXIT** of **BACK** om de infobalk of detailpagina te sluiten.

**Tip:** In de Guide kan je functies selecteren **zoals Begin Gemist, TV Gemist, Live TV** en opnemen.

#### Navigeren in het overzicht met zenders

■ Druk op **OK** om het overzicht met zenders te openen.

- Om het overzicht met zenders te sluiten, druk je nogmaals op **OK** of op **EXIT**.
- Druk op de **pijltjestoets links** om te wisselen tussen de tv- en radiozenderlijst of de door jou samengestelde favorietenlijst(en).
- Gebruik de **vier pijltjestoetsen** om horizontaal of verticaal te navigeren in het zenderoverzicht.

**Tip:** Ga naar 'Instellingen' > 'Favorieten' om lijsten met je favoriete zenders te maken en  $\blacksquare$  te bewerken.

#### 4.2 Home-scherm

Druk op de **HOME**-button om het Home-scherm te openen.

Vanuit het Home-scherm selecteer je zenders om live tv te kijken, blader je door rijen content met geselecteerde genres en programma's en heb je toegang tot de menu-opties TV Gids, Mediatheek, Mijn Opnames, Mijn Account en Instellingen.

- **Pijltjes omhoog en omlaag voor** navigatie naar de verschillende menu-items en de verschillende contentrijen.
- **Pijltjes links** en **rechts** voor horizontale navigatie door de contentrijen. Gebruik het **pijltje naar links** om het Home-scherm te sluiten.
- **OK-**knop voor het openen van een detail  $\alpha$ pagina van programma's of menu-opties.
- **EXIT EXIT-knop** om het Home-scherm te sluiten.

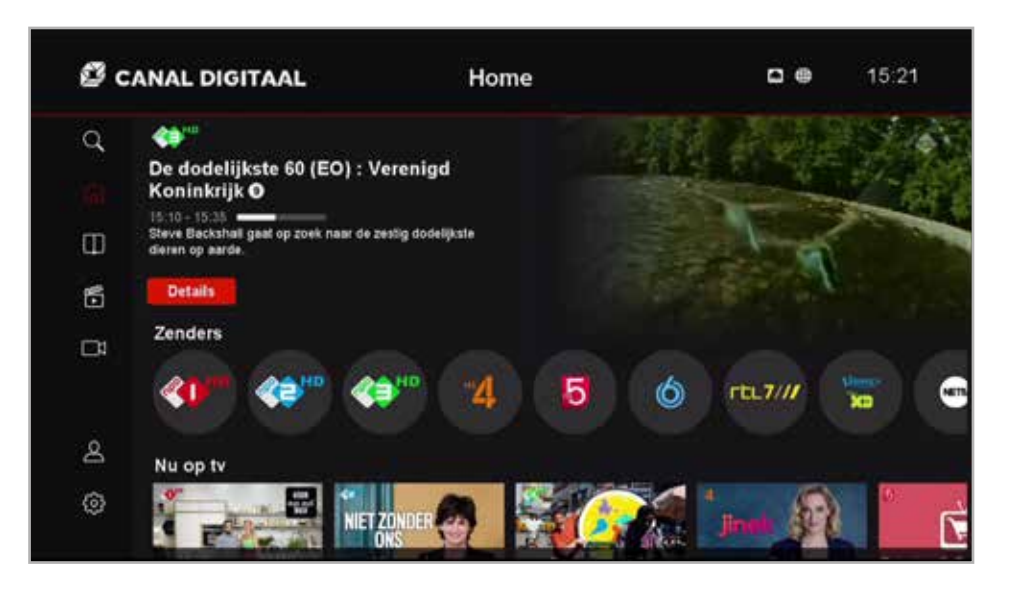

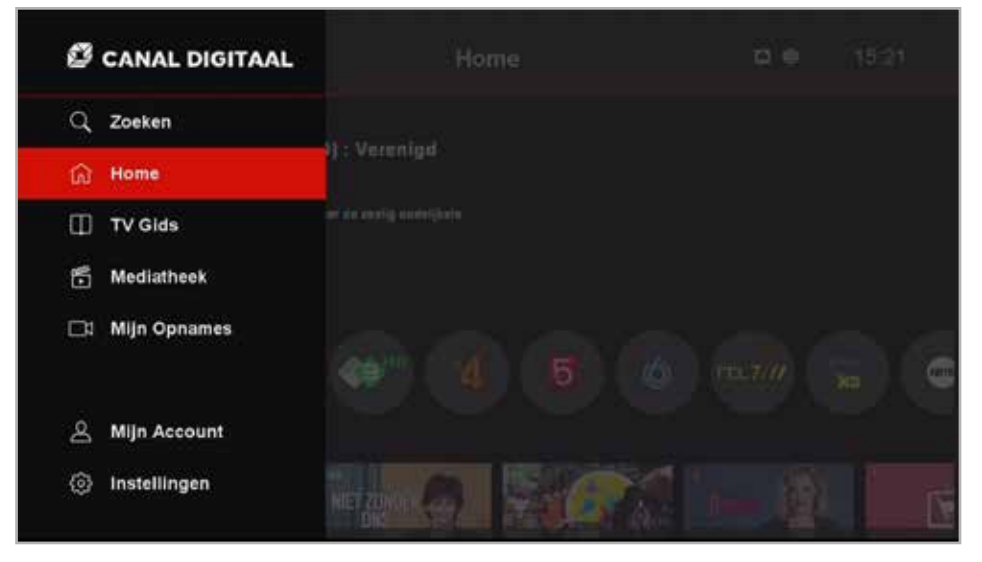

### 4.3 Zoeken

Druk op de **Menu**-button om de verschillende menu-opties te openen. Met het pijltje omhoog open je vervolgens de zoekfunctie van de HD-ontvanger.

Door middel van de pijltjestoetsen en de OK-knop voer je de zoekopdracht in.

De ontvanger zoekt vervolgens naar programma's die aansluiten bij de zoekopdracht in de TV Gids, Opnames, TV Gemist en Films & Series.

#### **TIP:**

- Gebruik de blauwe knop op de afstandsbediening om de zoekopdracht te bevestigen.
- Gebruik de rode knop op de afstandsbediening om ingevoerde letters te wissen.

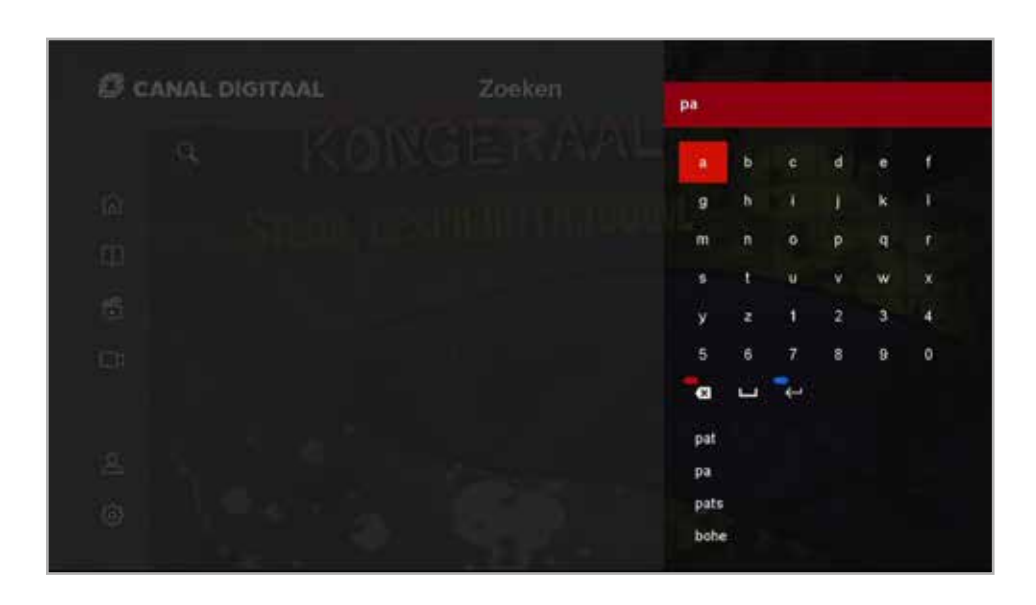

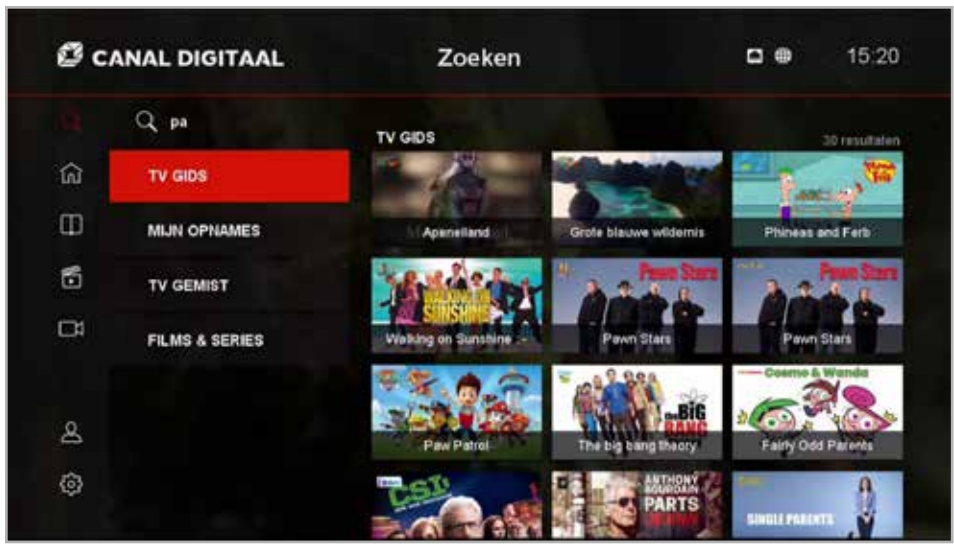

## 4.4 TV Gids

Druk op de **GUIDE**-button om de TV Gids te openen.

Via de TV Gids kan je alle zenders, programma's en programma-informatie benaderen met de pijltjesknoppen.

De TV Gids gaat tot 7 dagen terug om programma's terug te kijken en 7 dagen vooruit om opnames in te stellen. Gebruik hiervoor de knoppen Roman Del.

**TIP!** Gebruik de programma-zapknop op de afstandsbediening om snel door de zenderlijst en programmalijst te gaan.

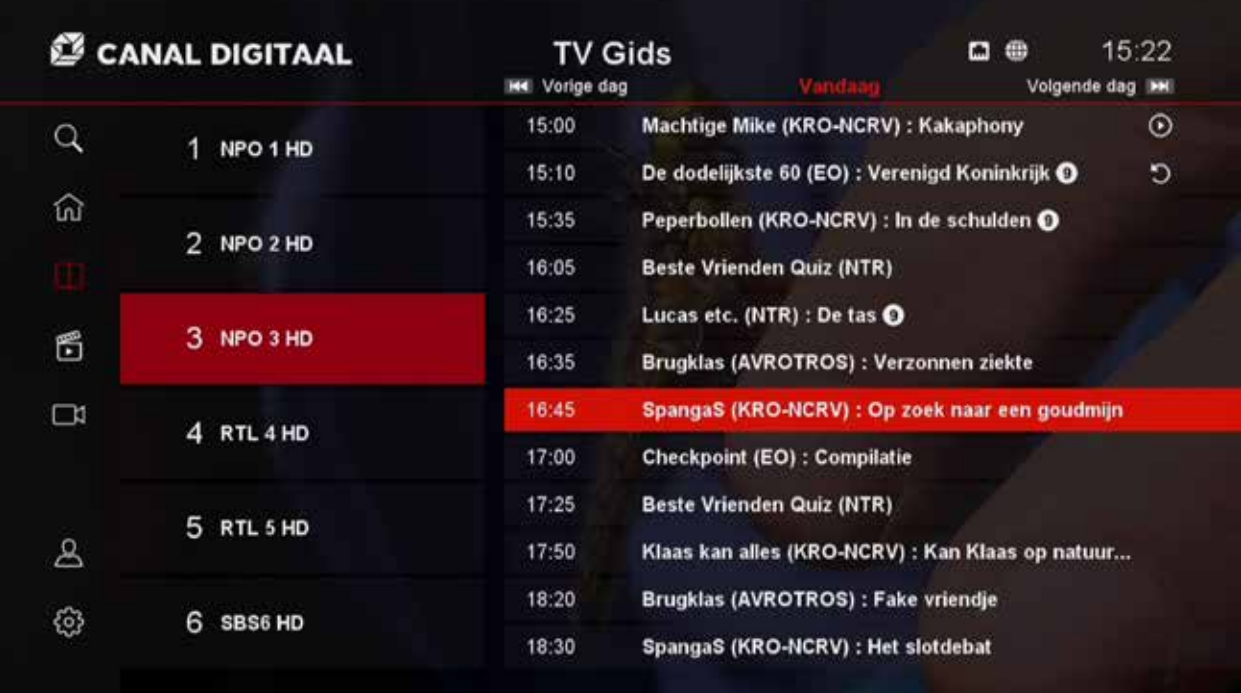

### 4.5 Programmadetails

Via de TV Gids of de **INFO**-button open je de detailpagina van een programma.

Op deze pagina vind je informatie over het programma. Ook geeft de detailpagina toegang tot verschillende interactieve functies, zoals opnames, Begin Gemist en TV Gemist.

Tot slot geeft de detailpagina alle afleveringen weer van dezelfde serie die via TV Gemist nog terug te kijken zijn, de programma's die voor het geselecteerde programma werden afgespeeld en programma's die na het geselecteerde programma volgen.

**TIP!** De programmadetails zijn ook te benaderen door twee keer het pijltje naar beneden te gebruiken tijdens het kijken van een programma.

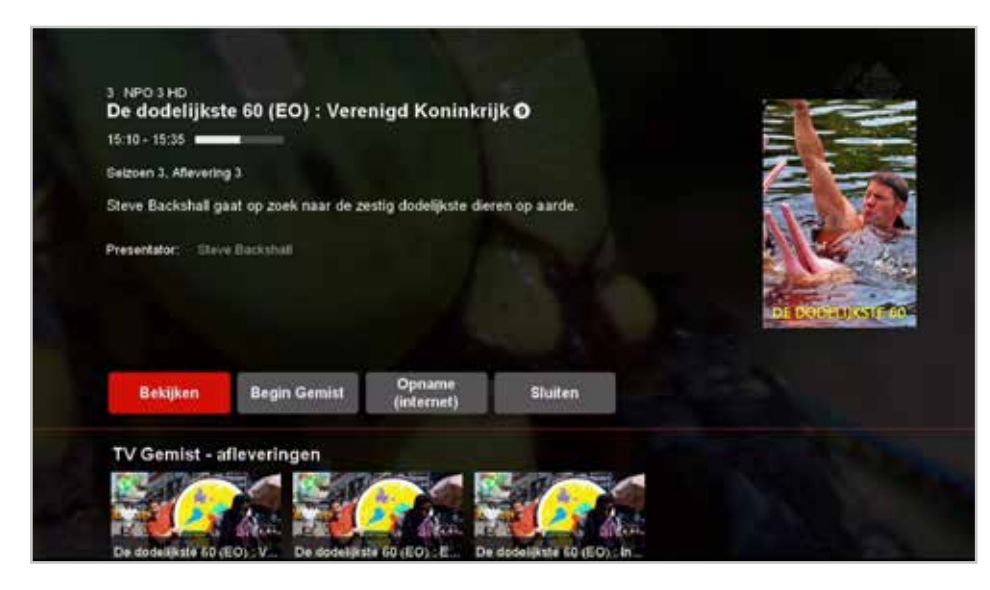

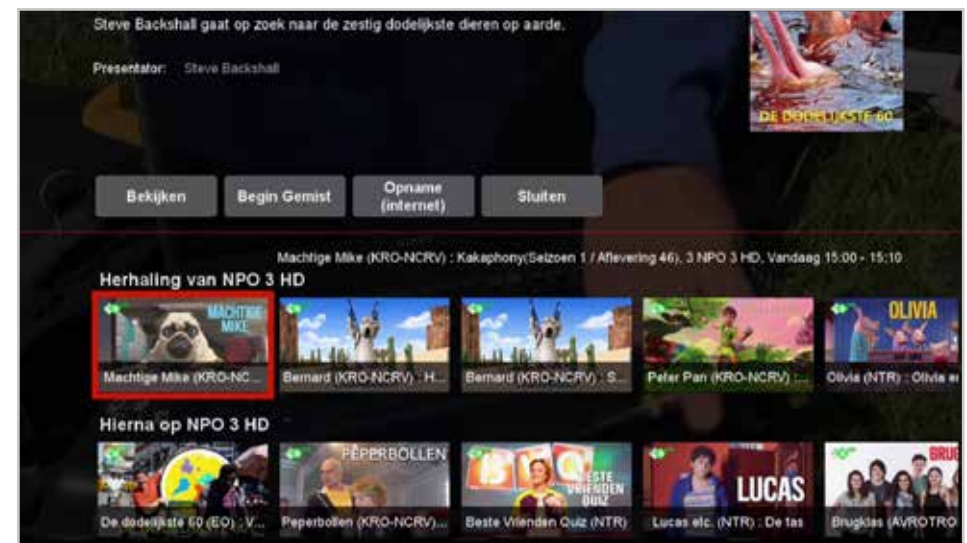

#### 4.6 Mediatheek - TV Gemist

Programma gemist? Geen probleem! Een groot deel van de Nederlandse tv-zenders staan het terugkijken van programma's toe, tot maximaal 7 dagen na de uitzending.

Via Mediatheek in het menu of de **LIBRARY**-button op de afstandsbediening opent de mediatheek en navigeer je naar de TV Gemist-sectie. Per zender staan hier 10 beschikbare programma's, klik op Toon meer in het menu om alle items van een zender zichtbaar te maken.

De TV Gemist-programma's zijn gegroepeerd als serie: klik op bijvoorbeeld NOS journaal om alle afleveringen te zien die beschikbaar zijn om terug te kijken.

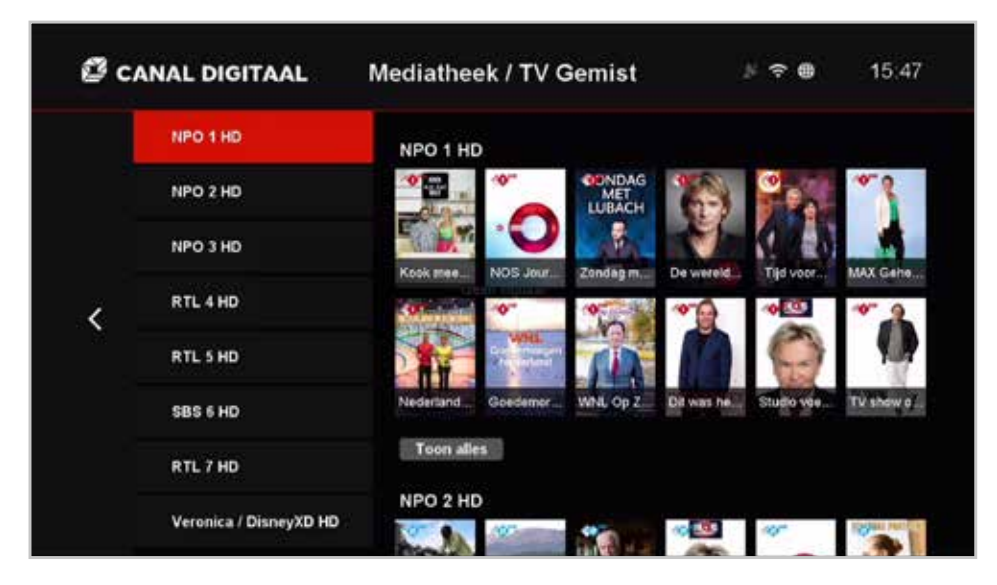

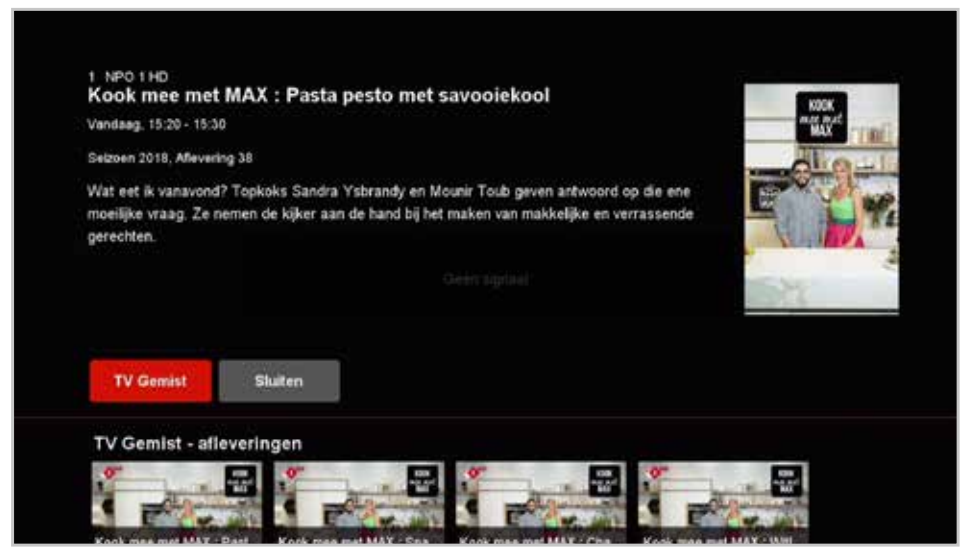

#### 4.7 Mediatheek – Films & Series

Canal Digitaal heeft een wisselende video-on-demandbibliotheek ter beschikking. Die zijn te vinden in de mediatheek bij Films & Series als Canal Digitaal Films.

Blader door de genres om films te zoeken die bij je stemming passen, gebruik de Toon meer-optie om het totale aanbod per genre te zien.

Films kan je tijdelijk pauzeren, maar ook helemaal stopzetten. De mediatheek onthoudt waar je stopt en geeft bij terugkeer de mogelijkheid om de film in zijn geheel te bekijken of verder te kijken waar je de vorige keer gestopt bent.

Tot slot zijn er nog Film1-films. Deze zijn alleen toegankelijk voor Film1-abonnees.

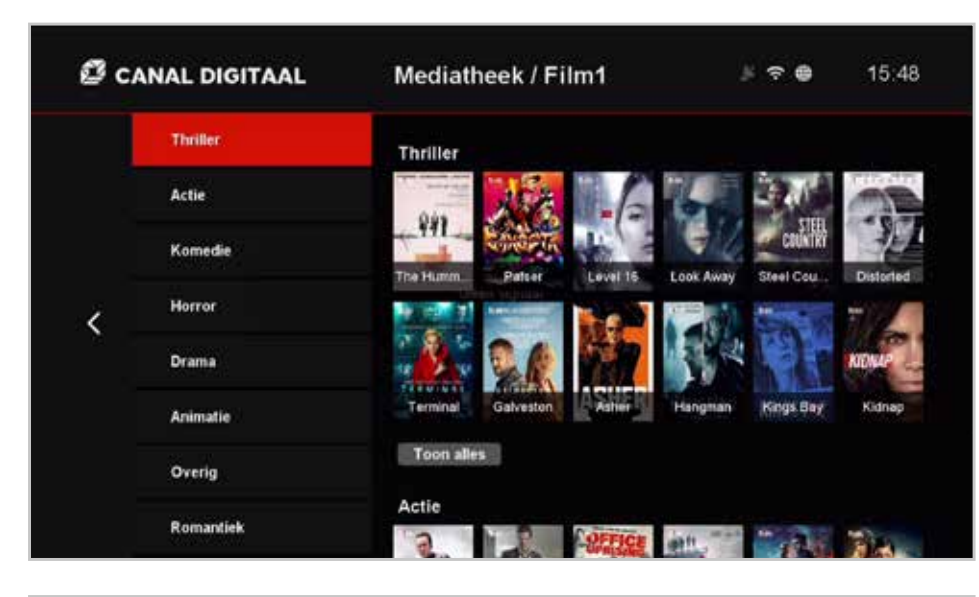

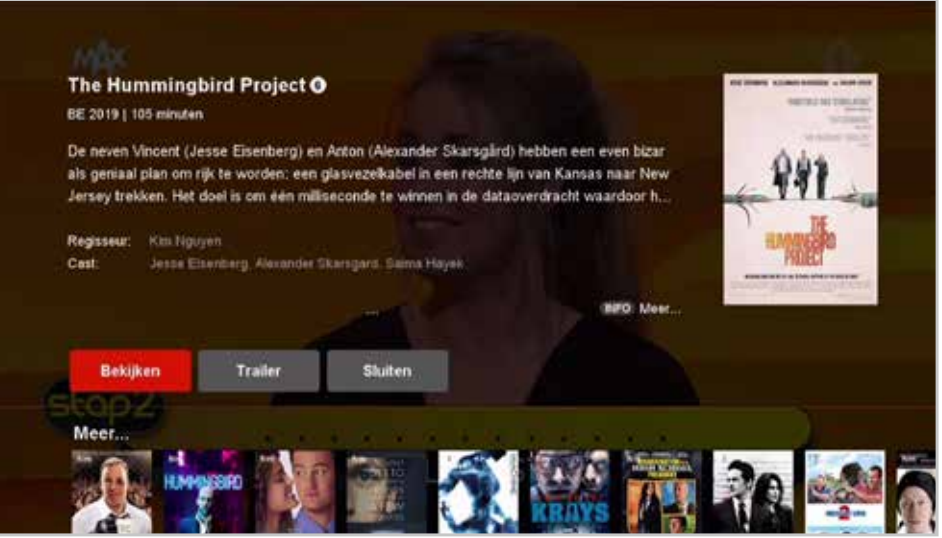

#### 4.8 Mediatheek – Erotheek

Canal Digitaal heeft erotheek met wisselende on-demand-video's. Deze films zijn tegen betaling voor een bepaalde tijd te huur.

Via de menu-optie Mijn Account kan je de betalingspincode aanpassen om de huur van betaalde video-on-demand-content af te schermen.

Bij het hoofdstuk 5 Instellingen lees je meer over de opties van ouderlijk toezicht.

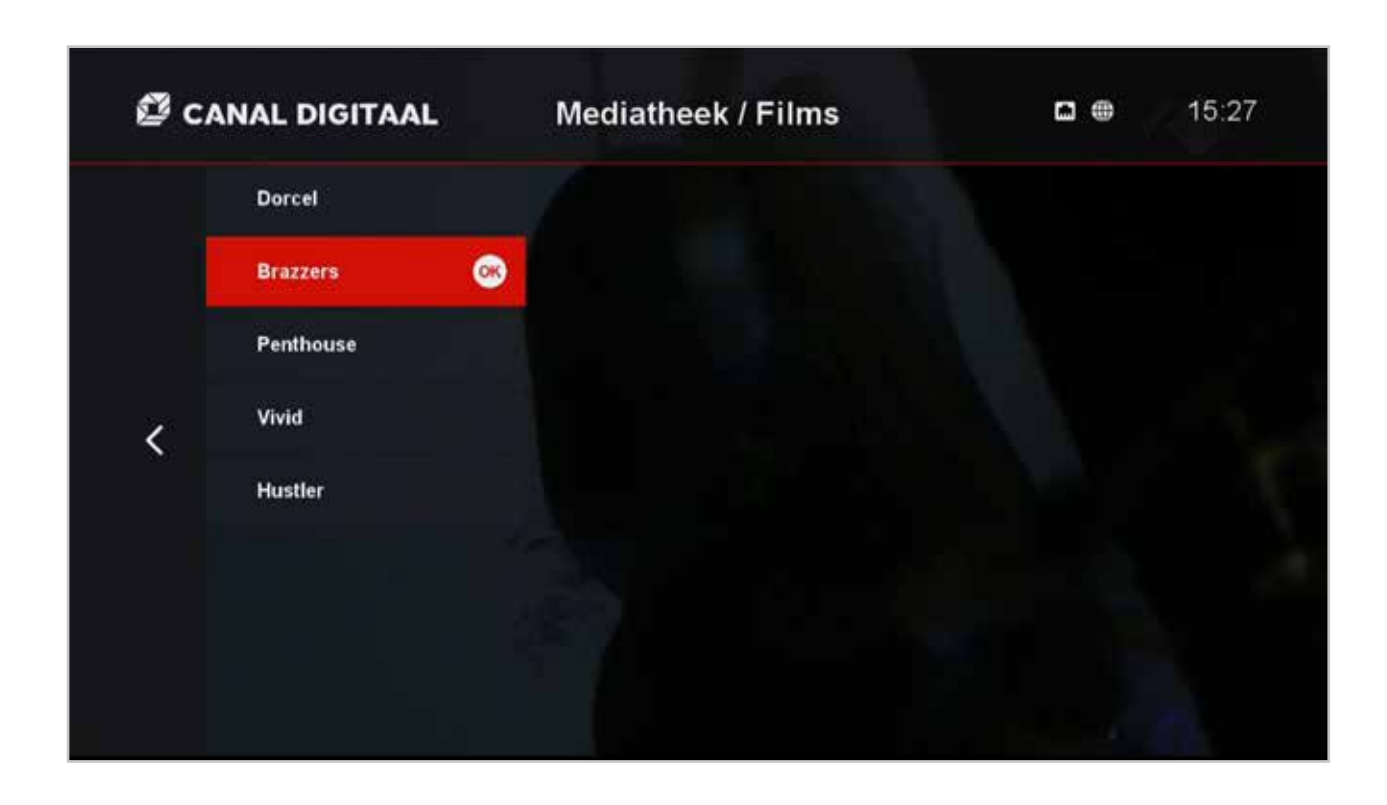

## 4.9 Mijn Opnames (1)

Canal Digitaal klanten kunnen tot 100 uur aan programma's opnemen in de cloud. Het voordeel van de opslag van de opnames via internet is dat ze altijd en overal terug te zien zijn: zowel via de HD-ontvanger als via de mobiele apps van Canal Digitaal.

Een opname kan gestart worden met de **RECORD**-button op de afstandsbediening of vanuit de programmadetails.

Voor programma's die vaker voorkomen is het mogelijk om een Serie-opname in te stellen: alle programma's met dezelfde titel worden dan automatisch opgenomen. In het opnamemenu is deze optie te selecteren bij opnametype.

#### **LET OP:**

niet alle zenders staan opnames toe.

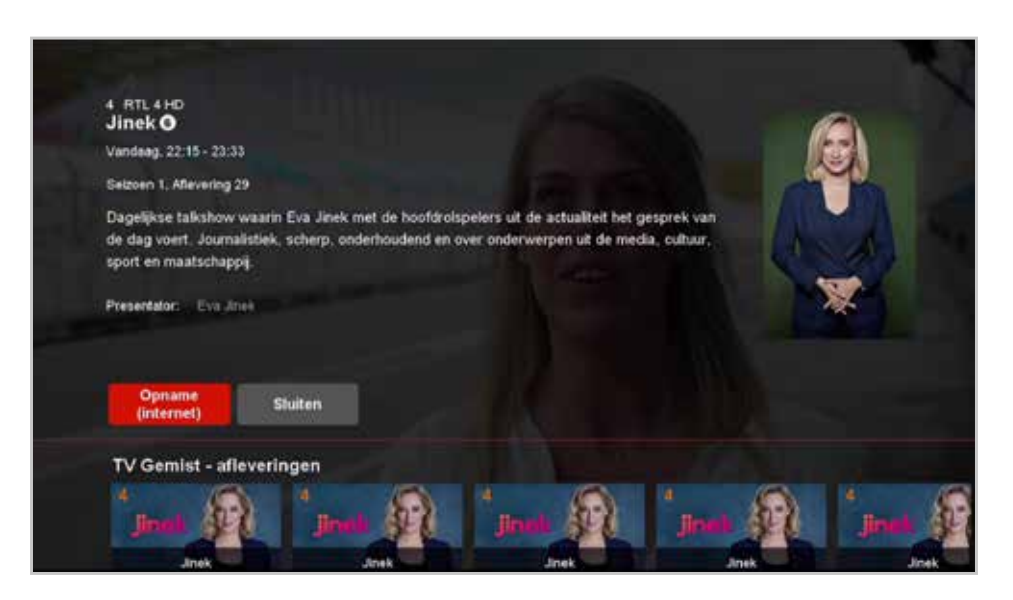

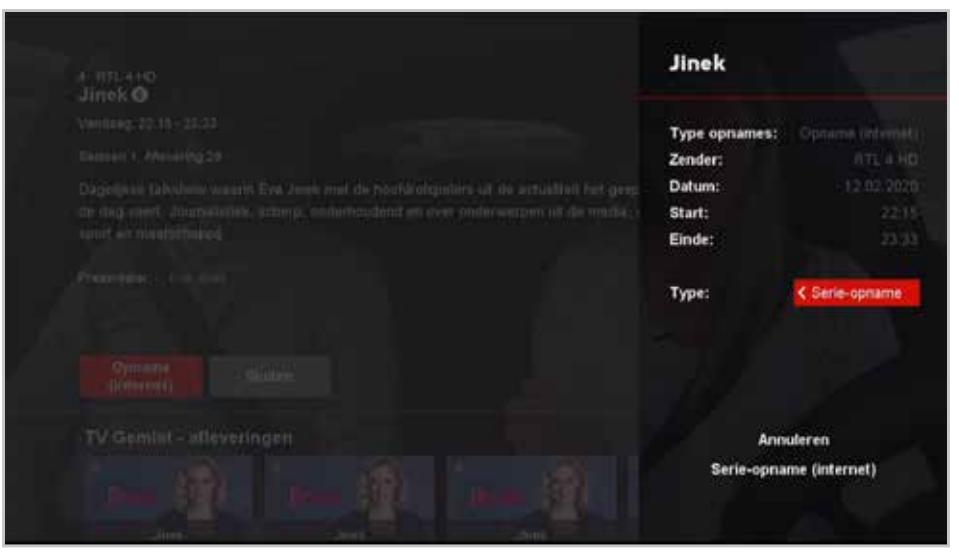

## 4.9 Mijn Opnames (2)

De gemaakte opnames zijn te vinden via Mijn Opnames in het menu of via de **PVR**-knop op de afstandsbediening.

In het opnamemenu vind je onder Opnames alle opnames in je account. Als er opnames bezig zijn, dan zijn die zichtbaar onder Lopende opnames.

Niet zeker of het inplannen van een opname gelukt is? Kijk dan of het programma te zien is onder Geprogrammeerde opnames (bij 1 programma) of Geprogrammeerde serie-opnames voor de opnames van een programmareeks.

Hoelang opnames beschikbaar blijven, varieert per zender van een half jaar tot maximaal een jaar.

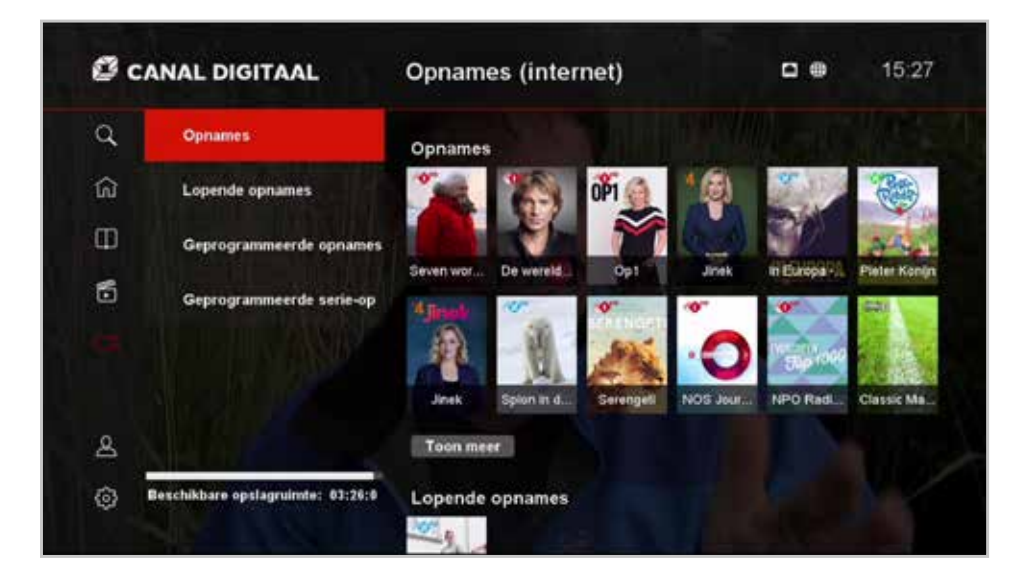

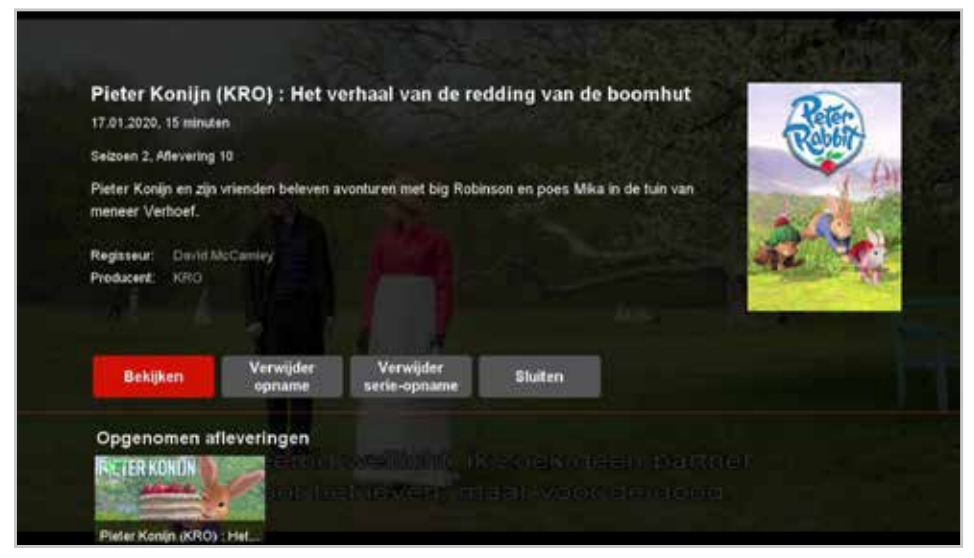

## 4.10 Interactiviteit (1)

De HD-ontvanger MZ-102 biedt verschillende interactieve mogelijkheden:

**Begin Gemist:** Net te laat voor de start van een programma? Gebruik de **Restart**-knop op de afstandsbediening of gebruik **Begin Gemist** in het programmamenu.

**Live TV pauzeren**: Tv-programma's van alle standaard Nederlandse zenders kunnen gepauzeerd worden. Een programma kan maximaal 30 minuten op pauze staan, daarna begint een programma automatisch weer af te spelen. Ditzelfde geldt voor **TV Gemist** en **Begin Gemist** .

**LET OP!** Niet alle zenders staan Begin Gemist, pauzeren en/of doorspoelen toe. Kijk voor een actueel overzicht op canaldigitaal.nl/downloads .

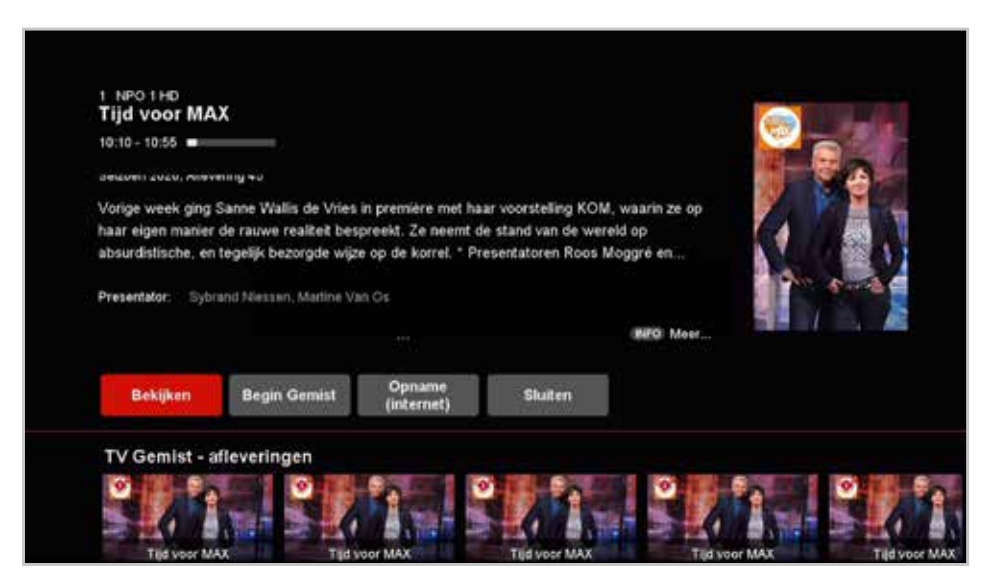

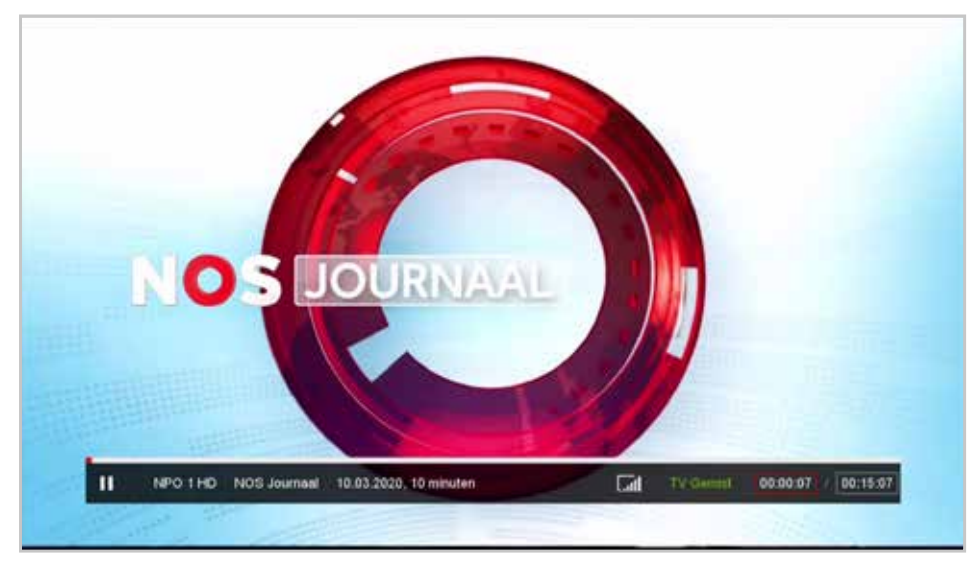

## 4.10 Interactiviteit (2)

**Door- en terugspoelen**: Door middel van de **en en Ex** knoppen kan je 30 seconde voor- en achteruitspoelen in programma's. Door middel van de «en » knoppen kan je met 4, 16, 32 of 64x doorspoelen. Het programma wat je kijkt, blijft doorspelen.

In het wit omlijnde kader +00:00:46100:02:27 staat de spoelinformatie: links het aantal seconden dat je doorgespoeld hebt, rechts hoever je in de totale aflevering zit.

**LET OP!** Niet alle zenders staan Begin Gemist, pauzeren en/of doorspoelen toe. Kijk voor een actueel overzicht op canaldigitaal.nl/downloads.

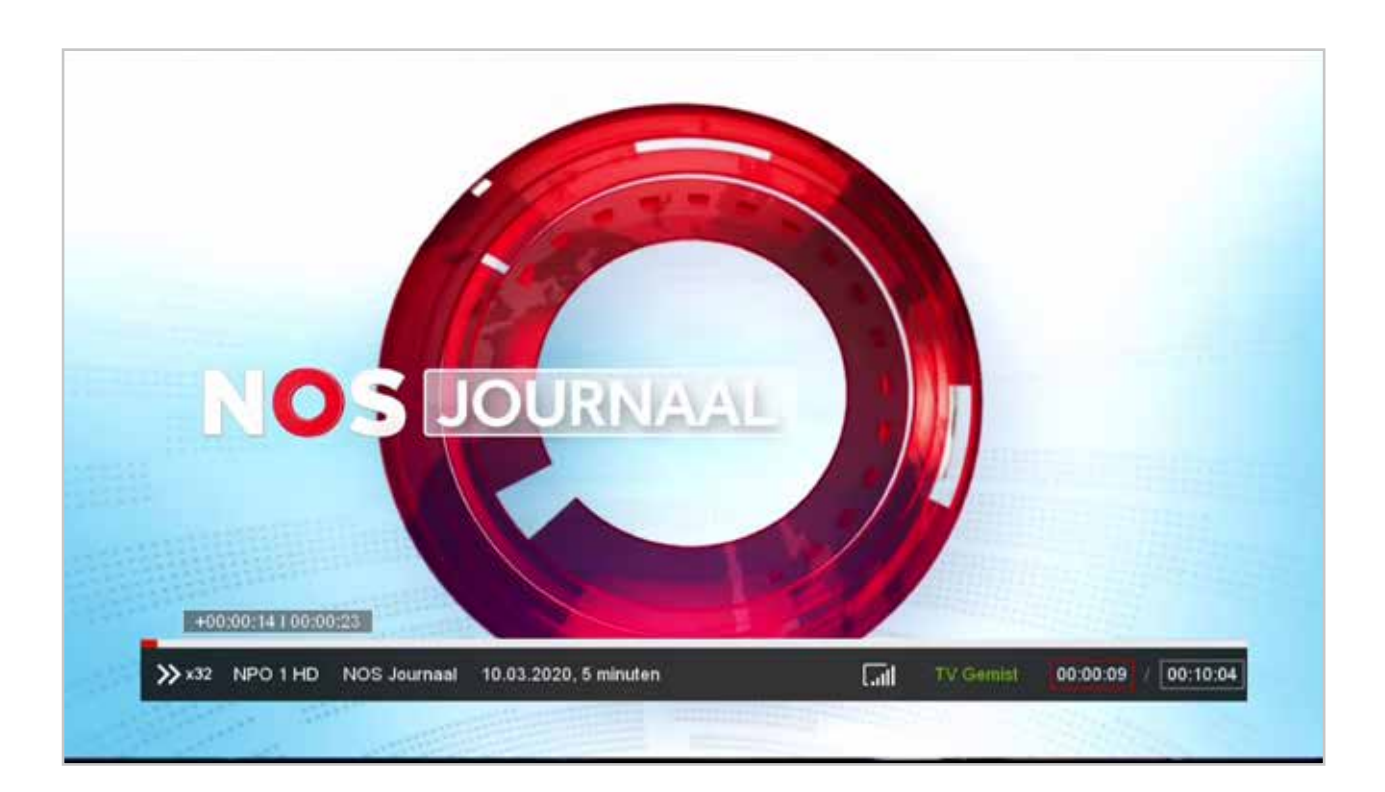

## 4.11 Favorieten (1)

De HD-ontvanger biedt de mogelijkheid om een eigen zenderlijst samen te stellen. Ga hiervoor in het Menu naar Instellingen > Favorieten > Favorietenlijst aanmaken.

Met de **OK**-knop selecteer je vervolgens de favoriete zenders uit de zenderlijst. Bij de zendernaam verschijnt dan een hartje.

In het favorietenmenu kan je via Sorteren vervolgens de volgorde van de zenders naar eigen voorkeur aanpassen. Gebruik de **OK**-knop en de omhoog/omlaag-pijltjes om de zender naar de juiste positie te verplaatsen.

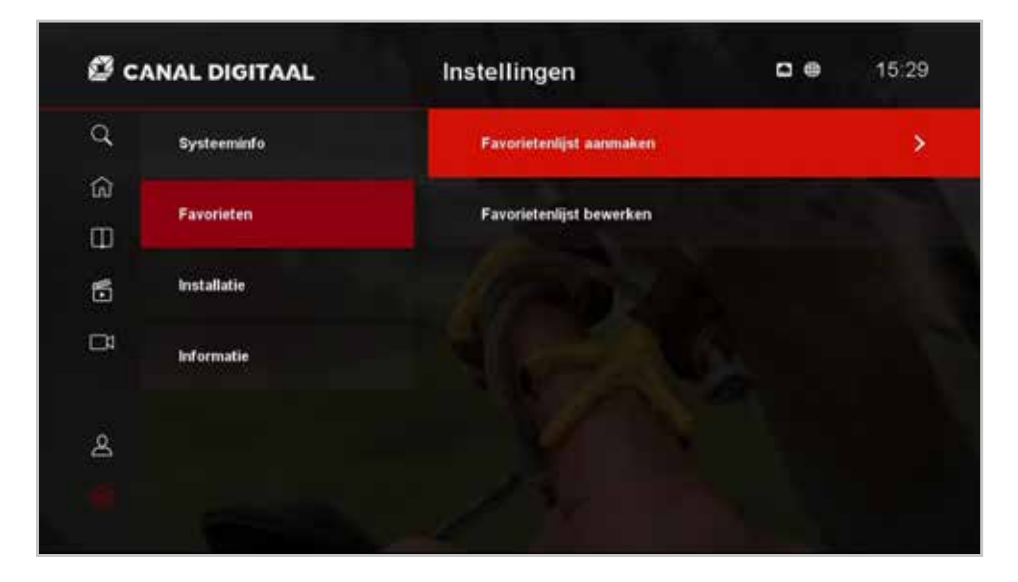

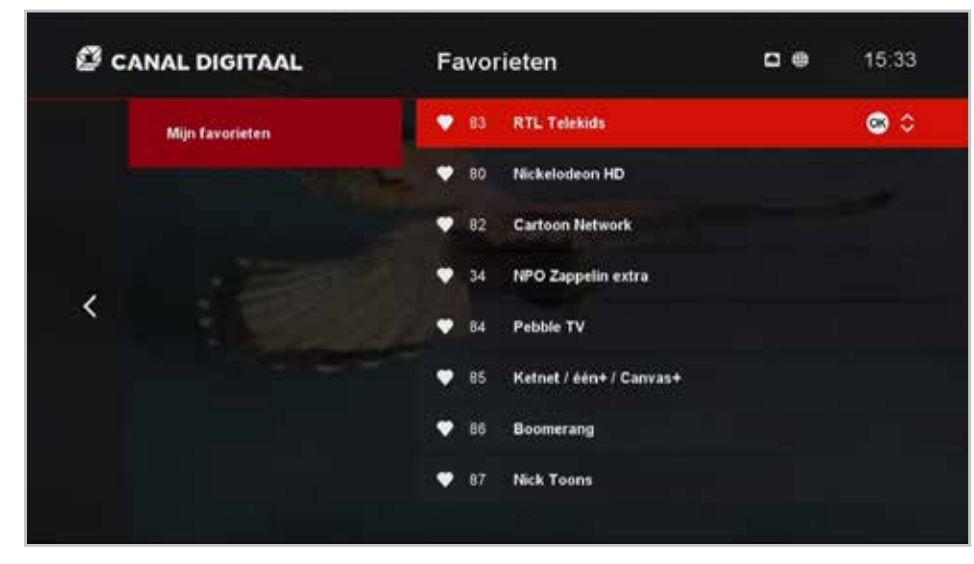

## 4.11 Favorieten (2)

Tot slot kan je via het menu Hernoemen je favorietenlijst nog een eigen naam meegeven.

**Belangrijk!** Druk altijd op de blauwe knop van de afstandsbediening om de naam van de favorietenlijst op te slaan!

Om de zenderlijst te bekijken, ga je terug naar live tv-kijken. Druk op het pijltje omhoog en er verschijnen verschillende zenderlijsten aan de linkerkant van het scherm: de gewone tv-zenderlijst, de radiozenders en de zelf samengestelde favorietenlijst, met de gekozen naam en zendervolgorde.

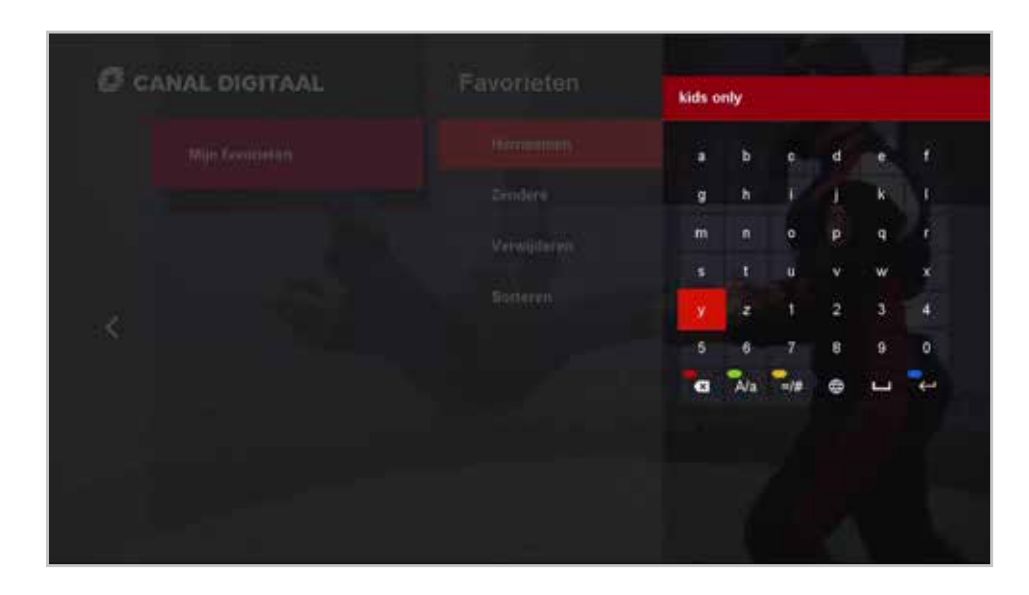

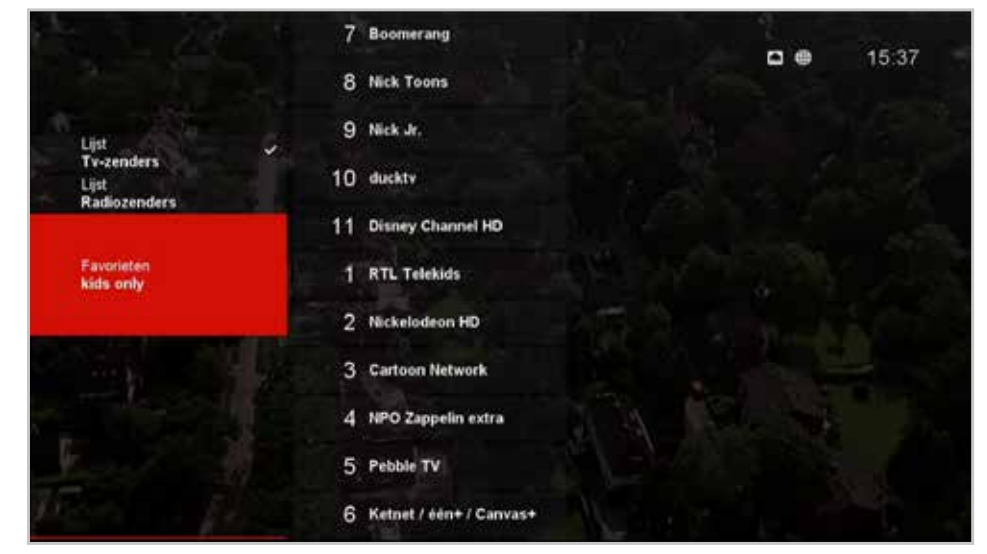

### 4.12 **Teletekst**

De HD-ontvanger geeft toegang tot Teletekst bij de zenders die dat ondersteunen. Gebruik de **TEKST**-knop op de afstandsbediening om teletekst te openen en sluiten.

Gebruik de cijferknoppen om een specifieke pagina te openen.

Gebruik de pijltjes (omhoog/omlaag) of de zenderzapknop **P** om een pagina verder of terug te gaan.

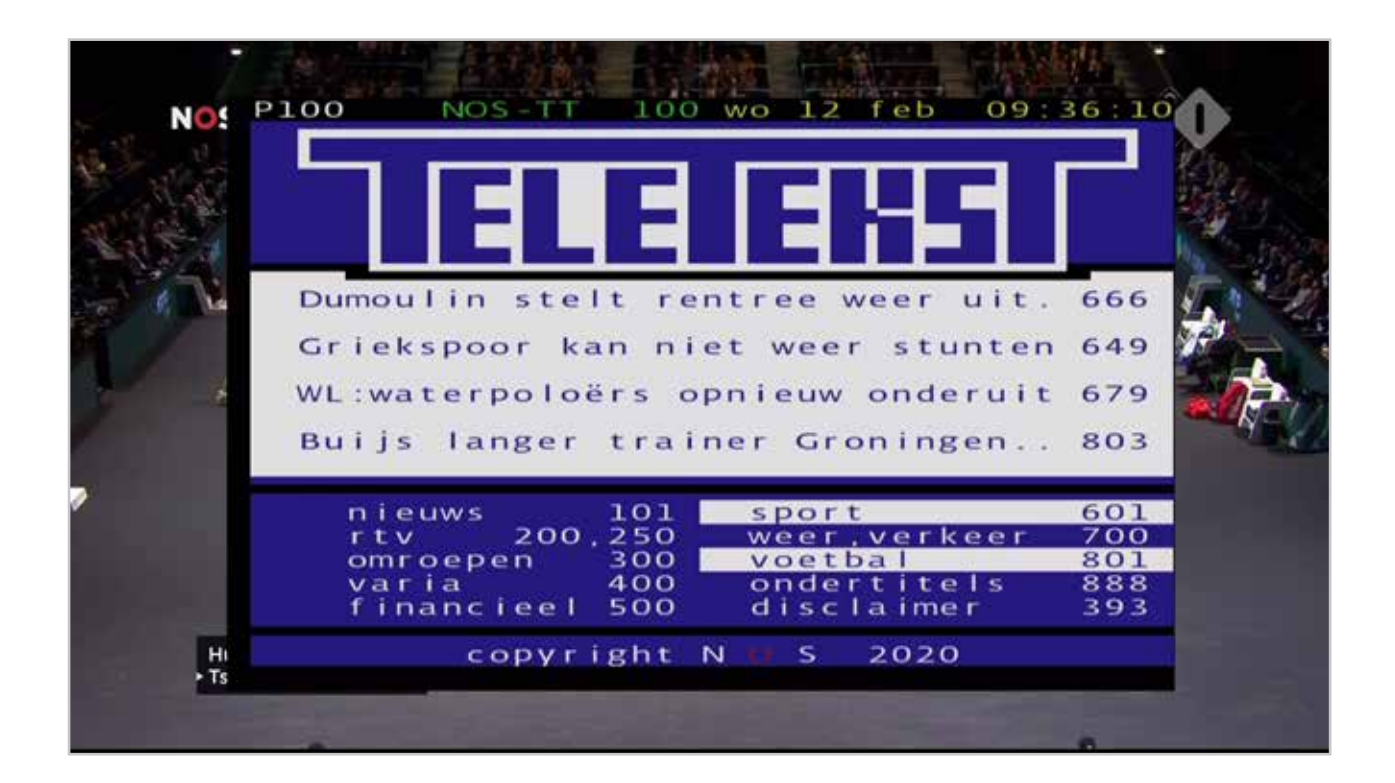

### 4.13 Radio

Door op de **TV/Radio**-button of op het pijltje omhoog op de afstandsbediening te drukken, kan je switchen tussen radio en tv. Dit werkt alleen tijdens het live tv-kijken.

#### 768 Radio Omroep Brabant  $15:40$ □ ● 769 Omroep Zeeland Radio 771 Radio M Utrecht 772 Radio West Lijst<br>Tv-zenders 773 Radio Rijnmond  $\checkmark$ Lijst 701 NPO Radio 1 Radiozenders 702 NPO Radio 2 Favorieten kids only 703 NPO 3FM 704 NPO Radio 4 705 NPO Radio 5 706 NPO Radio 6 Soul & Jazz

Gebruikershandleiding Canal Digitaal IPTV HD-ontvanger MZ-102

## 5 INSTELLINGEN

#### 5.1 Beeld- en audiosettings

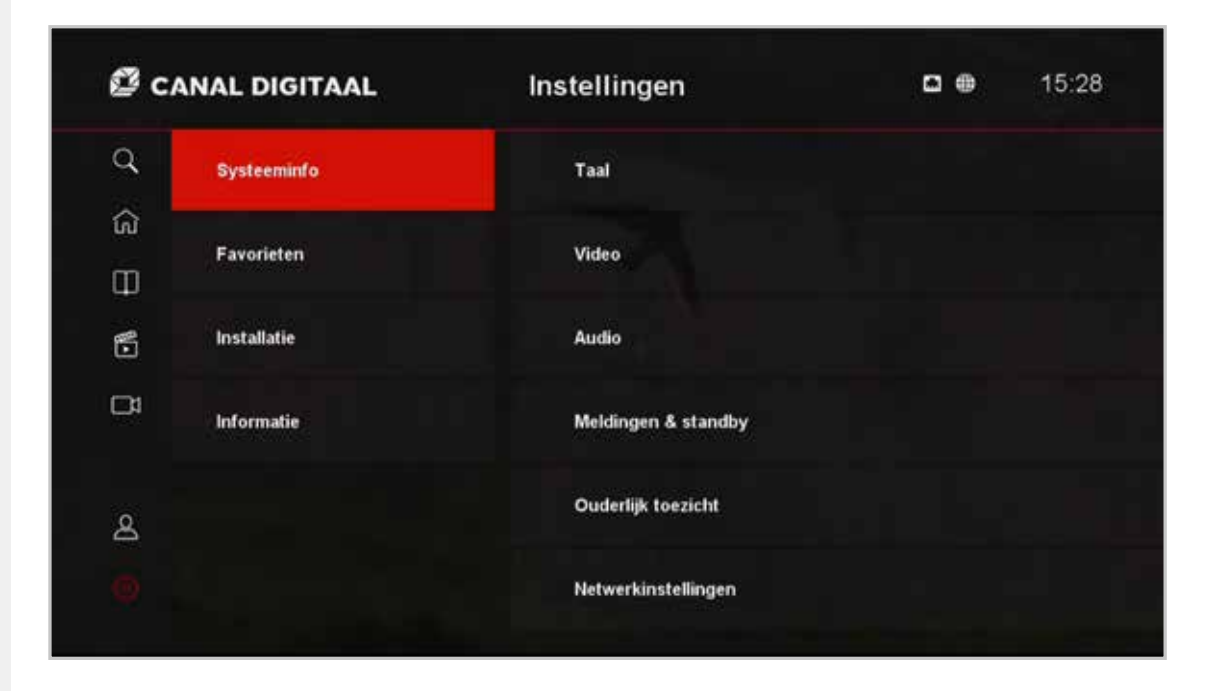

- **Menu Taal:** wijzig de taal in de menu's van de MZ-102.
- **Eerste audiotaal voorkeur:** Bepaalt welke audiotaal gekozen wordt als er meerdere opties beschikbaar zijn. Standaard is de taal ingesteld op de taal die tijdens de eerste installatie van de MZ-102 is gekozen.
- **Tweede audiotaal voorkeur:** Bepaalt welke audiotaal als tweede gekozen kan worden als er meerdere opties beschikbaar zijn. Standaardtaal is Engels.
- **Eerste ondertitel voorkeur:** Bepaalt in welke taal de ondertitels standaard worden getoond als er meerdere opties beschikbaar zijn. Standaard is de taal ingesteld op de taal die tijdens de eerste installatie van de MZ-102 gekozen is.

#### Taal: Contract Contract Contract Video: Contract Contract Contract Contract Contract Contract Contract Contract Contract Contract Contract Contract Contract Contract Contract Contract Contract Contract Contract Contract Co

- **Schermverhouding:** Keuze uit Automatisch, 16:9 en 4:3. Met de standaardinstelling Automatisch kiest de MZ-102 de optimale schermverhouding.
- **Schermformaat:** Keuze uit Volledig scherm, Pillar box en Pan en Scan. Standaard is Pillar box.
- **Schermresolutie:** Keuze uit Automatisch, 1080i, 1080p, 720p, 576p. Standaard is 1080i, de instelling die in de MZ-102 de hoogste resolutie mogelijk maakt.

- **AC3-voorkeur:** Keuze Aan of Uit. Standaard staat deze keuze op Uit, zodat de MZ-102 het voorkeursaudiospoor kiest als er opties beschikbaar zijn. Als deze instelling op Aan staat, kiest de MZ-102 het eerst beschikbare audiospoor, mogelijk in een andere taal dan je voorkeurstaal.
- **AC3-uitvoer:** Keuze uit PCM of Bitstream. Standaard is PCM, waarmee de MZ-102 de AC-3 audio omzet in 2.0 digitale stereo. Bij de keuze Bitstream gaat de AC-3 audio naar de tv-set of audioversterker in digitale AC-3 compressie.

Gebruikershandleiding Canal Digitaal IPTV HD-Ontvanger MZ-102

#### 5.2 Meldingen & standby

Duur schermaanduidingen bepaalt hoeveel seconden de zenderinformatiebalk zichtbaar is. Standaard is 3 seconden, andere opties zijn uit of tussen de 1 en 10 seconden.

Automatische standby bepaalt na hoeveel uur na de laatste activiteit met de afstands bediening de MZ-102 op standby gaat. De keuzes zijn uit (MZ-102 gaat nooit automatisch in standby) of 1 tot 6 uur. Standaard is 3 uur.

Standby-tijd ecomodus bepaalt na hoeveel tijd de box van standby naar ecomodus switcht. Standaard is 5 minuten.

De HD-ontvanger start veel sneller op als de Standby-tijd ecomodus is uitgeschakeld, maar verbruikt dan wel meer energie.

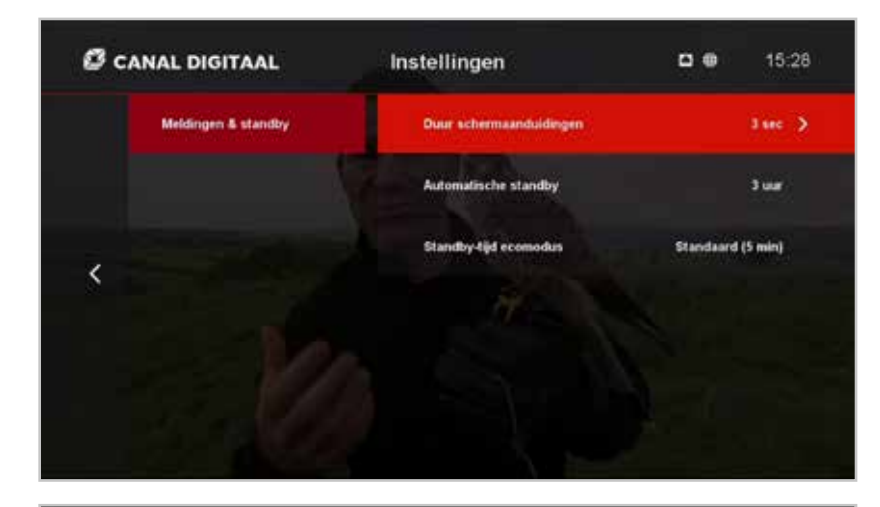

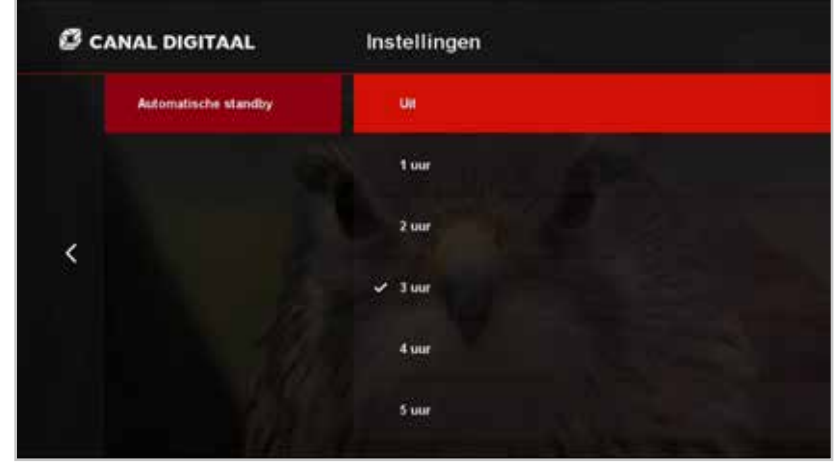

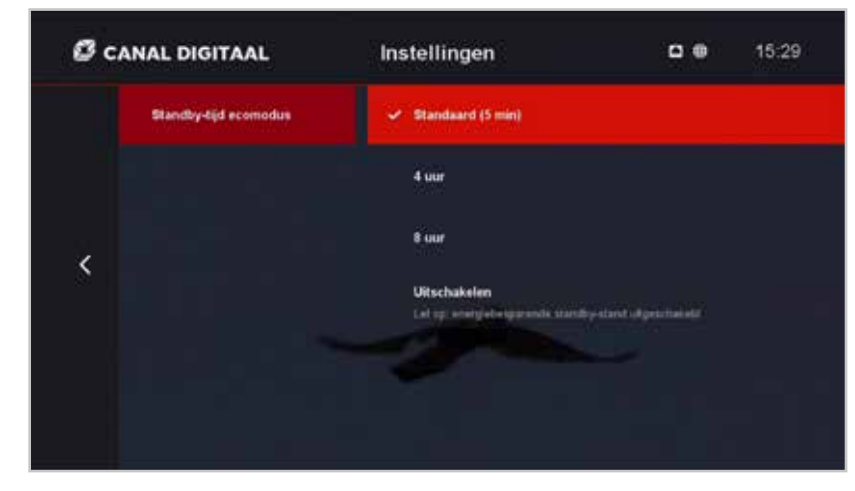

## 5.3 Ouderlijk toezicht (1)

Via het Ouderlijk toezicht-menu kan je aangeven hoelang een pincode voor erotiekzenders actief is. Er zijn 3 opties: ■ Uit: bij elke zap naar een erotische

- zender pincode invoeren.
- 5 of 10 minuten: 5 of 10 minuten na de laatste pincode-invoer tijdens het zappen tussen erotische kanalen opnieuw pincode invoeren.

Slot op instellingenmenu: staat deze aan, dan kan je enkel met de ouderlijk-toezicht-pincode toegang krijgen tot het instellingenmenu.

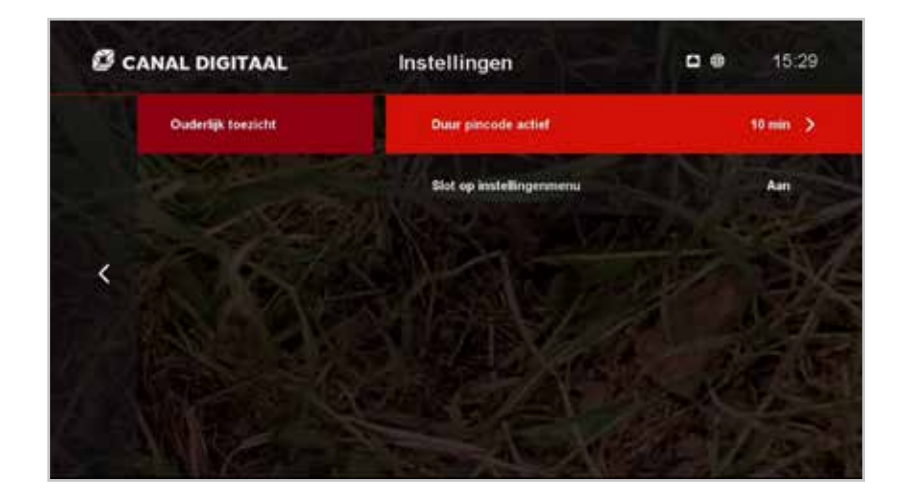

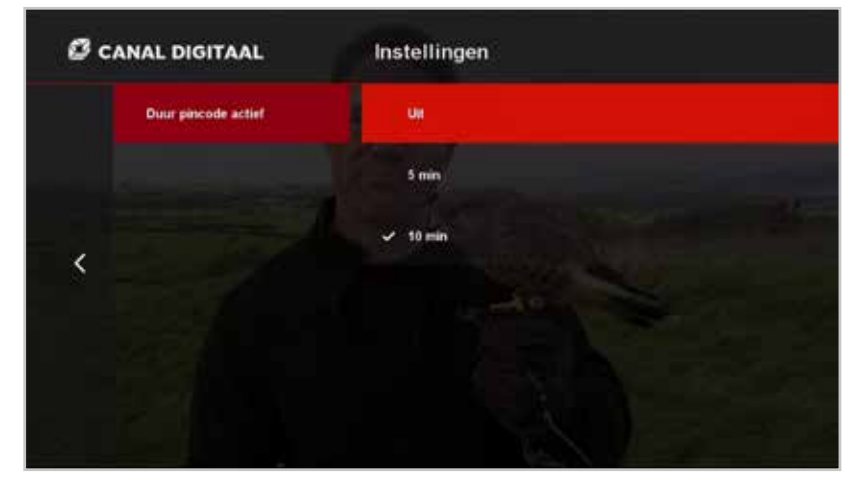

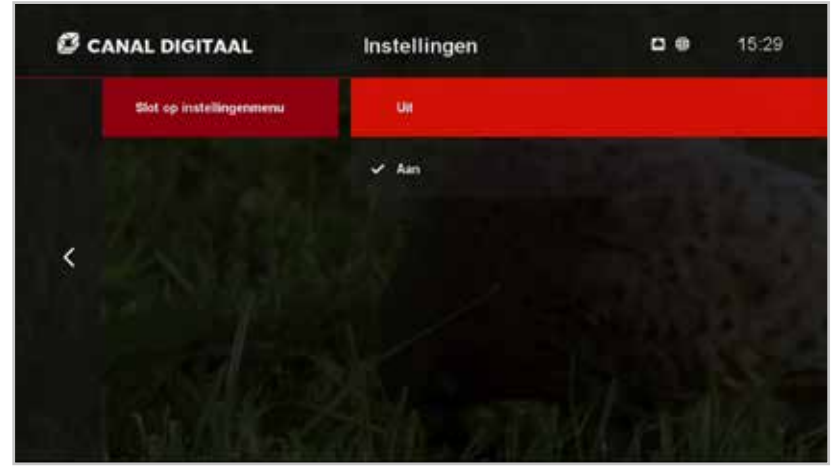

Canal Digitaal IPTV HD-Ontvanger MZ-102

## 5.3 Ouderlijk toezicht (2)

Onder het menu-item Mijn Account – dus niet via Instellingen – kan je de pincode instellen voor programma's met een leeftijdsgrens. Deze pincode is standaard: 1234.

Via Minimumleeftijd kan je aangeven vanaf welke leeftijd de ouderlijk-toezichtpincode gebruikt moet worden. De leeftijdsindicatie wordt meegegeven door de tv-zenders.

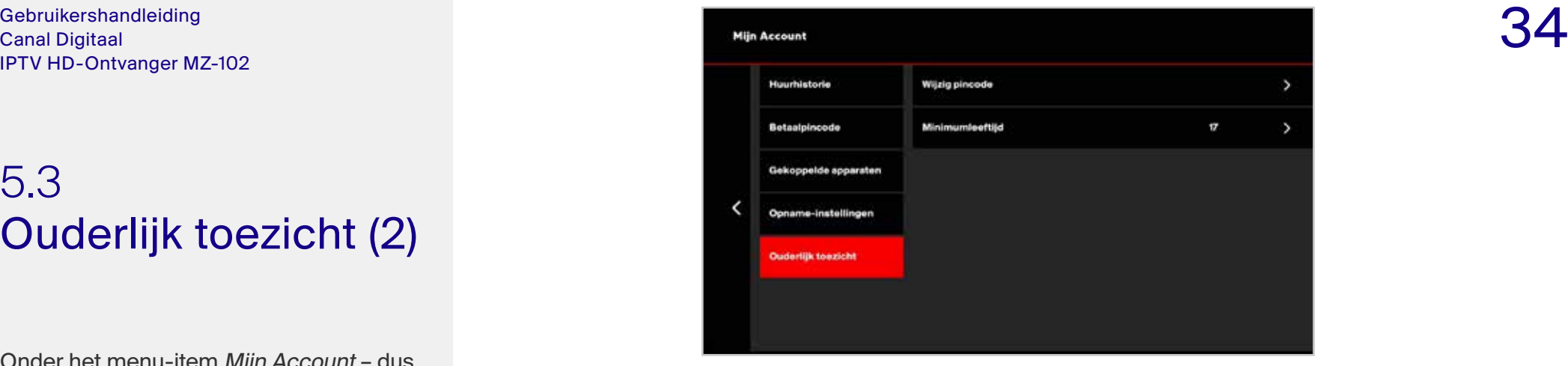

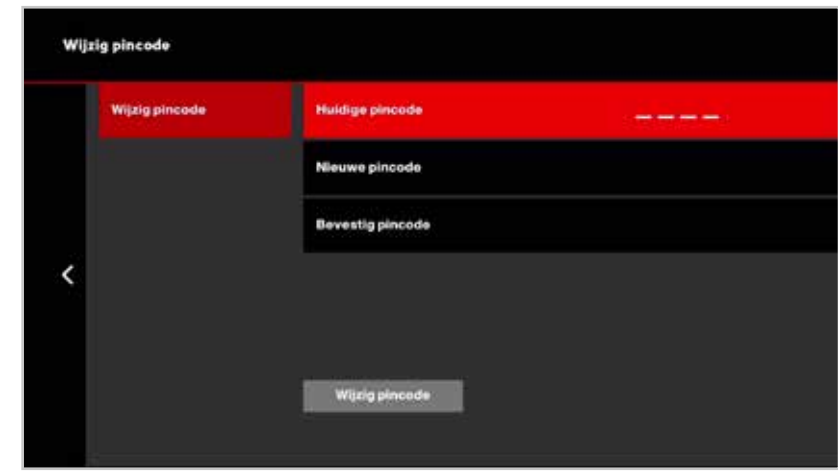

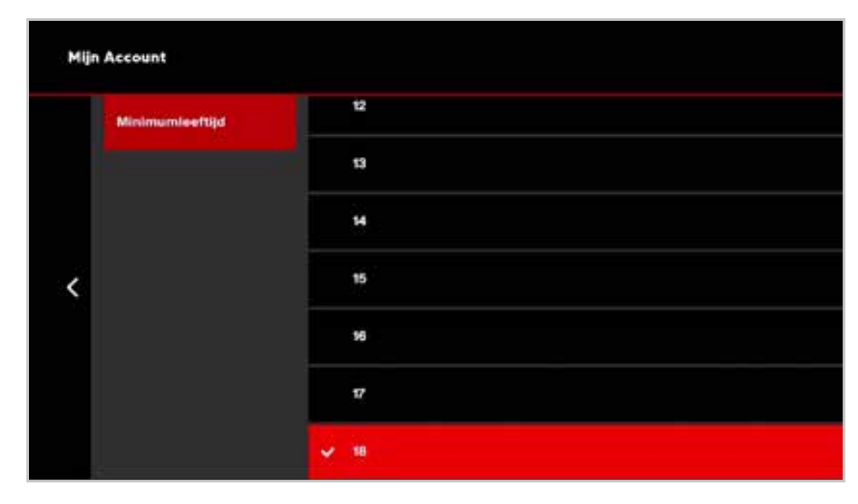

## 5.4 Betaalpincode

Onder het menu-item Mijn Account – dus niet via Instellingen – stel je de pincode in voor betalingen. Deze pincode wordt gebruikt voor het accorderen van het betaald huren van films en series. Deze pincode staat standaard op: 1234.

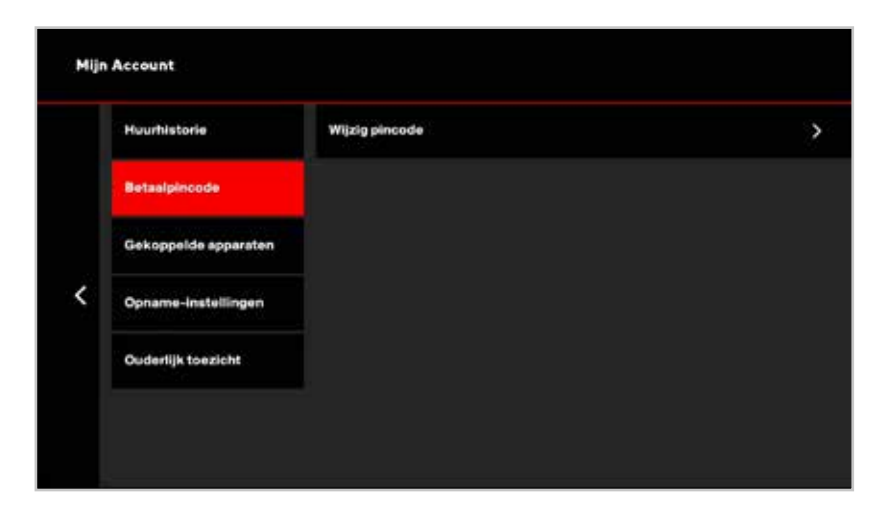

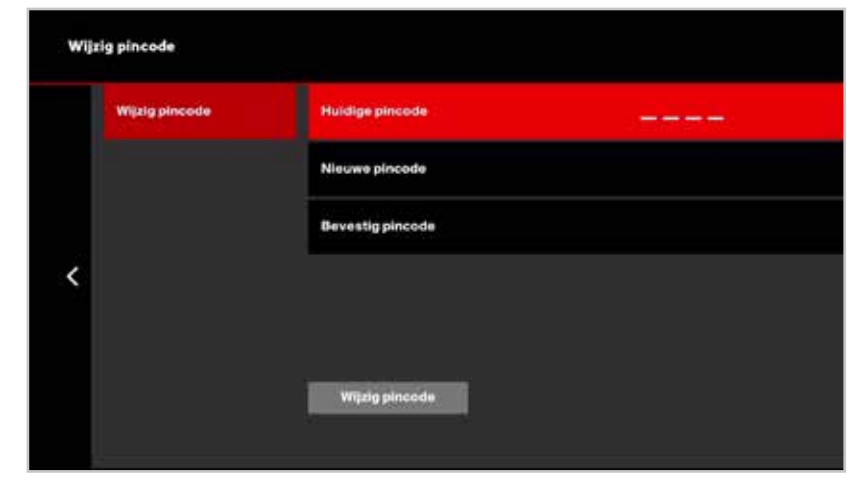

Gebruikershandleiding Canal Digitaal IPTV HD-ontvanger MZ-102

# 6 SPECIFICATIE

36

### 6.1 **Specificaties**

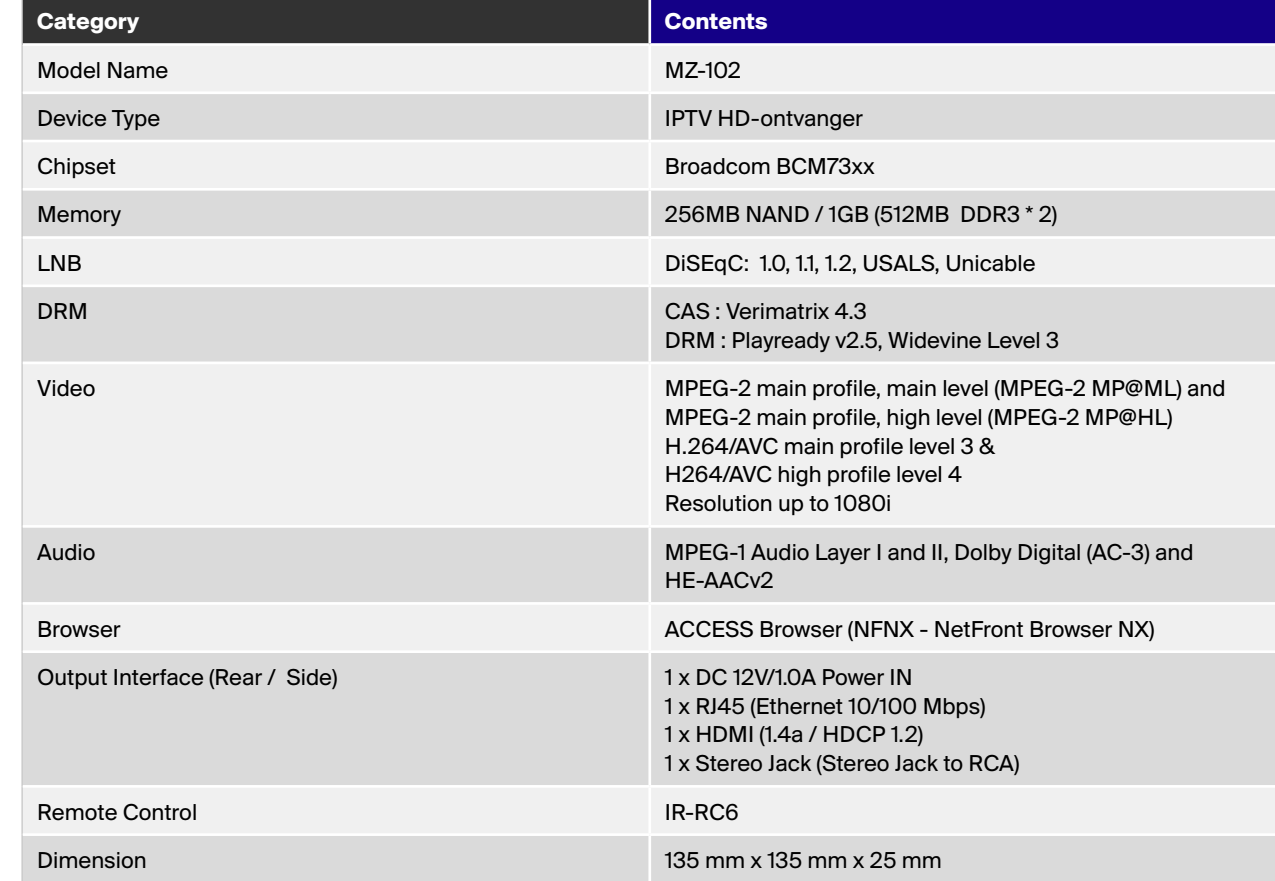